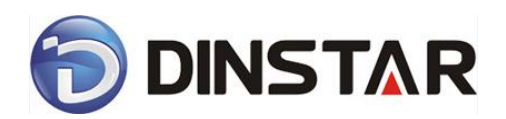

# **DAG2000-32 FXS Voice Gateway**

# **User Manual V2.0**

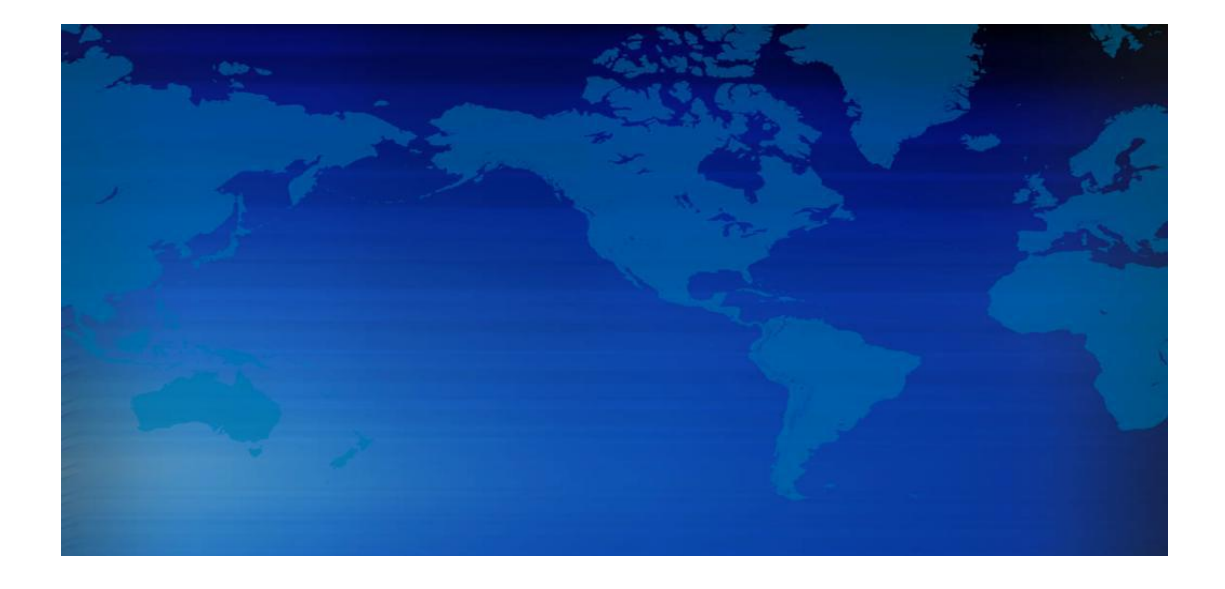

**Dinstar Technologies Co., Ltd.**

# Revision Records

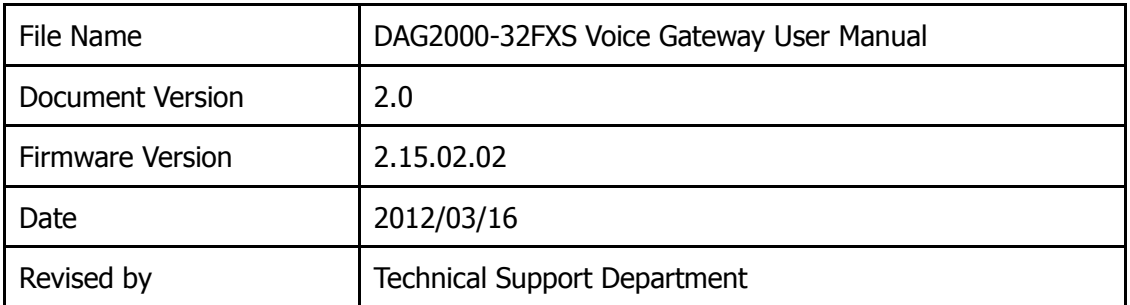

# **Table of Contents**

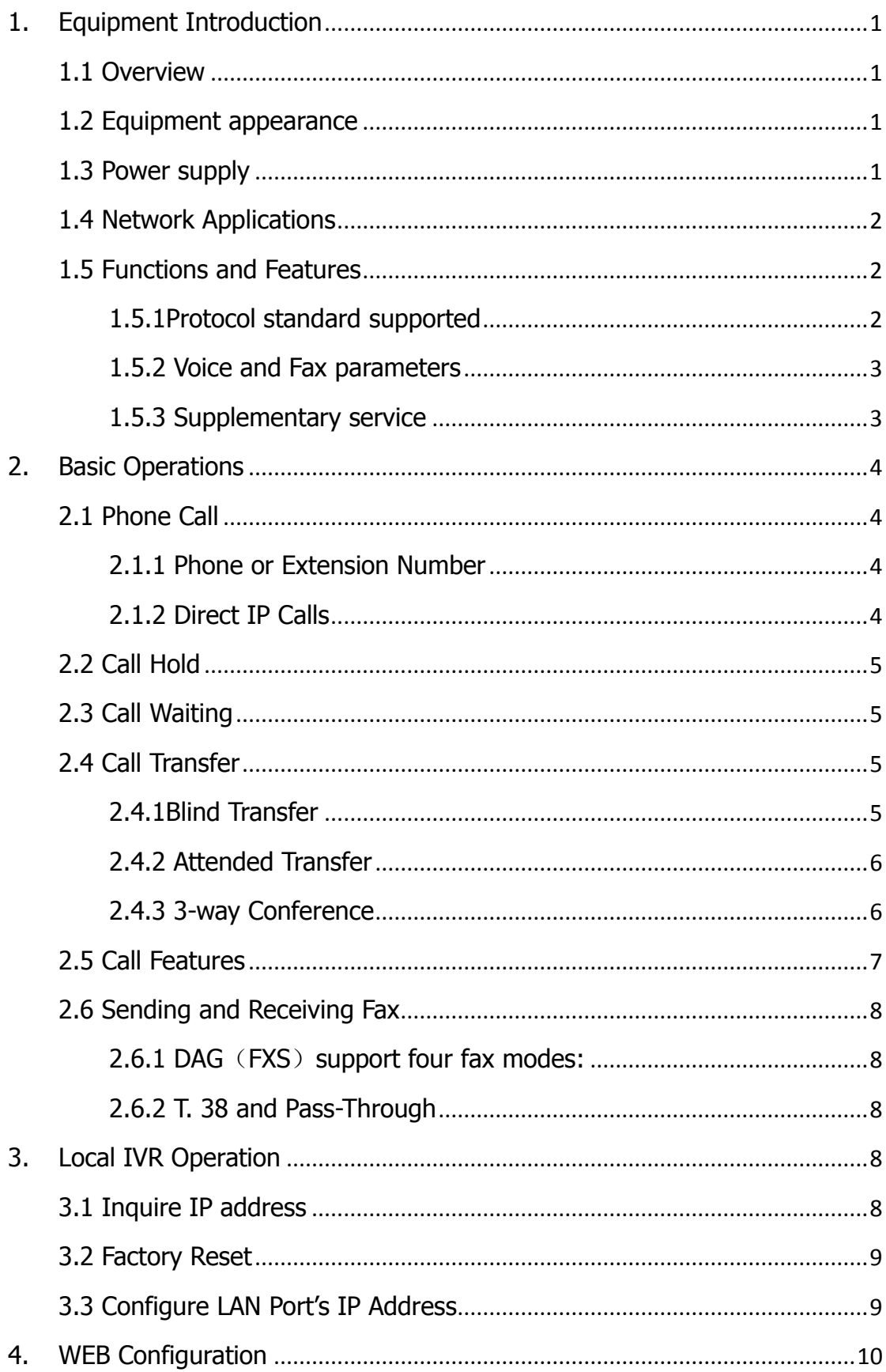

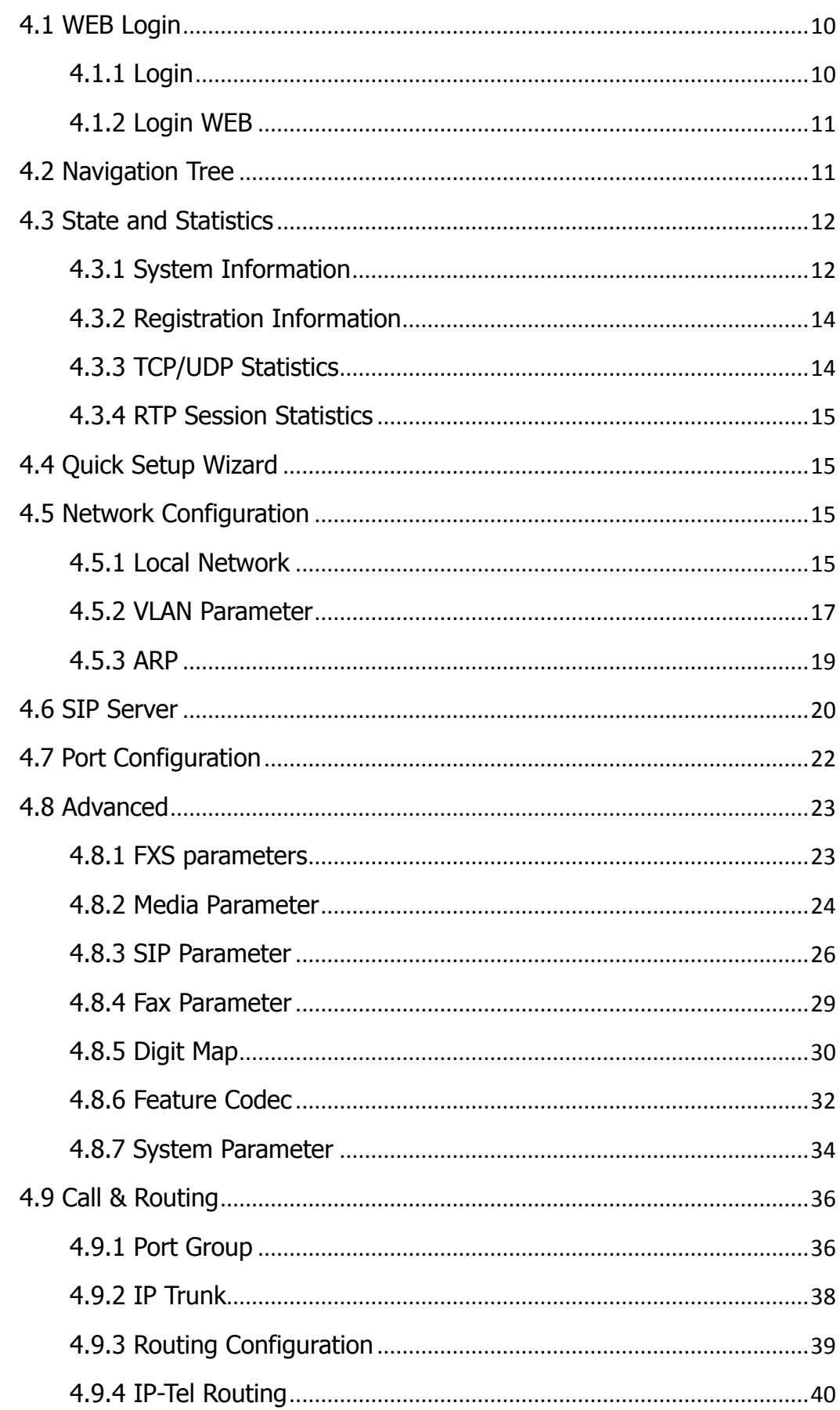

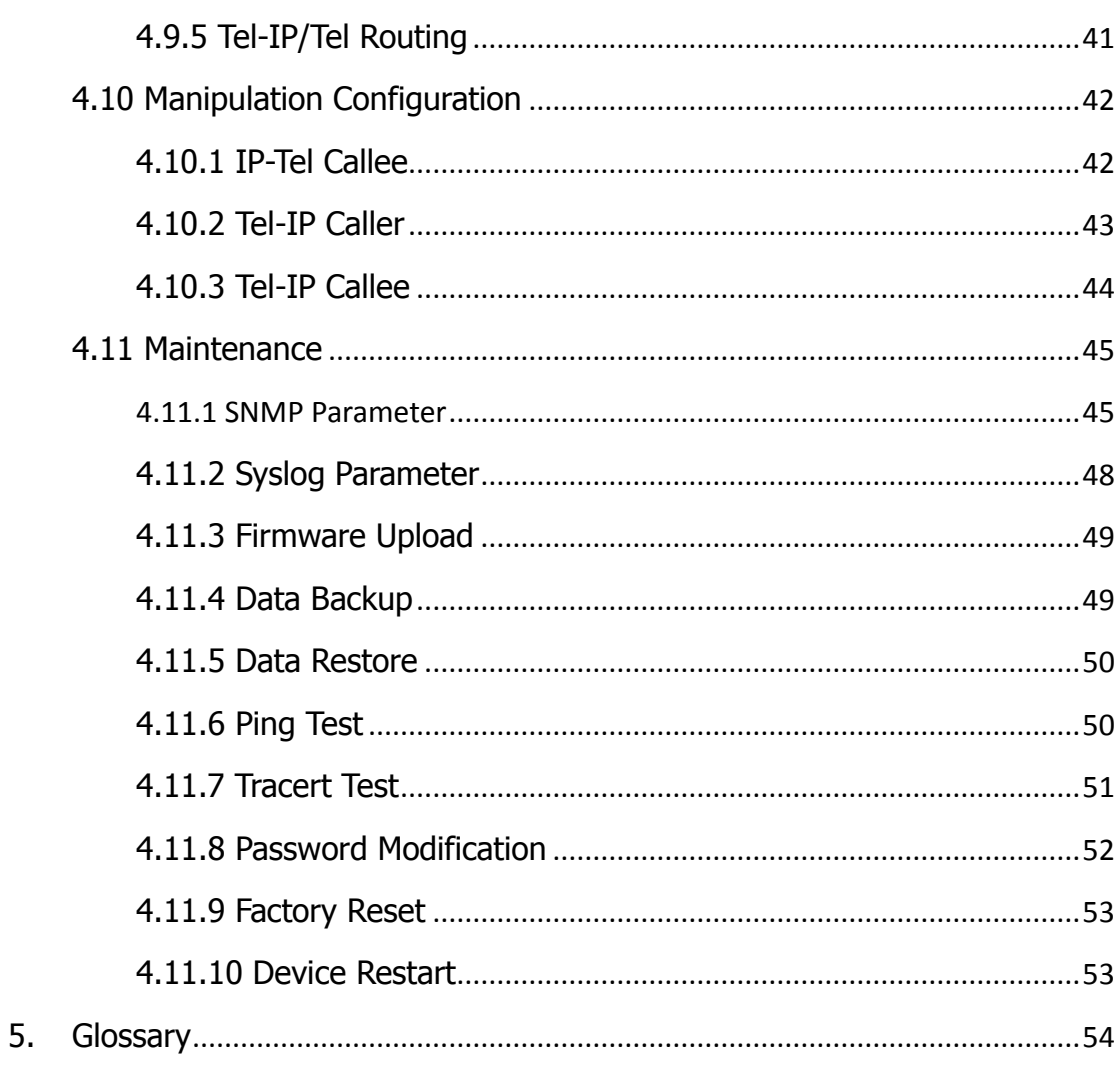

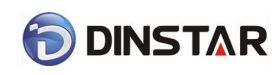

# <span id="page-5-0"></span>1. Equipment Introduction

# <span id="page-5-1"></span>1.1 Overview

Thanks for purchasing Dinstar DAG2000-32 (hereinafter referred to as the DAG) FXS analog voice gateway.DAG2000 series FXS analog gateway is voice/fax access gateway based on IP network. It can provide high efficiency, high quality VoIP business for operators, the family office, remote office and branch enterprise. DAG2000 series VoIP access gateway adopted standard SIP protocol and compatible with leading IP PBX, soft-switch and SIP-based platform. DAG2000 series products used strong hardware technology solutions and have a good voice/fax handling ability, high stability. It is the best VOIP equipment choice for commercial.

DAG2000 series FXS analog gateway includes following model:

- DAG2000-16S
- DAG2000-24S
- DAG2000-32S

This manual mainly to DAG2000-32S as example, introduce the function of devices and parameter configuration.

# <span id="page-5-2"></span>1.2 Equipment appearance

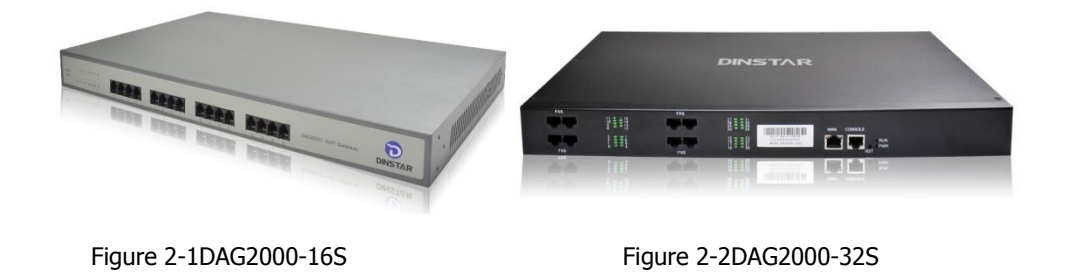

# <span id="page-5-3"></span>1.3 Power supply

DAG2000 is standard rack equipment, and adopts AC 110-240 V power supply.

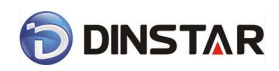

Power parameters:

<span id="page-6-0"></span>Input: 100-240V, 50-60Hz

# 1.4 Network Applications

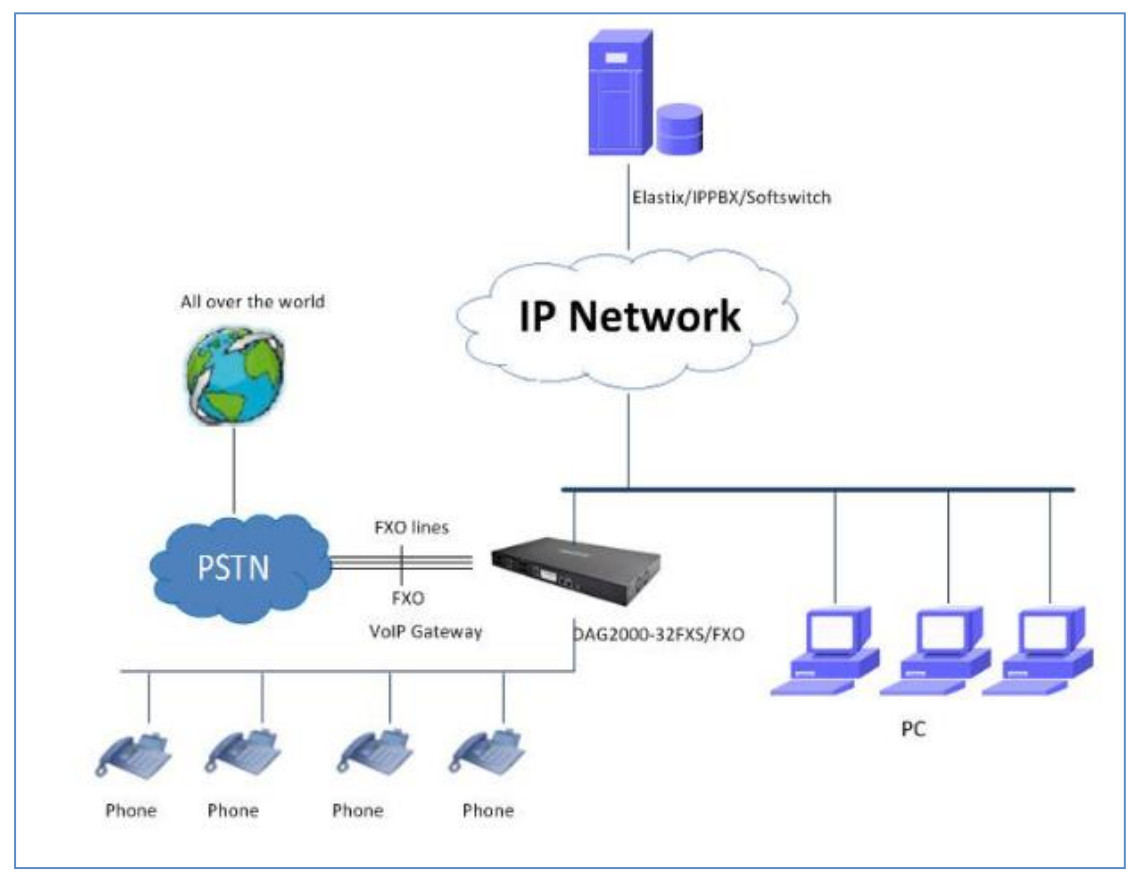

Figure 4-1: Network Applications

# <span id="page-6-1"></span>1.5 Functions and Features

## <span id="page-6-2"></span>1.5.1Protocol standard supported

- SIP V2.0 (RFC 3261,3262,3264)
- SDP (RFC 2327)
- REFER (RFC 3515)
- RTP/RTCP (RFC 1889,1890)
- STUN (RFC 3489)
- ARP/RARP (RFC 826/903)
- SNTP (RFC 2030)
- DHCP/PPPoE
- TFTP/HTTP/HTTPS

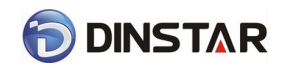

- DNS/DNS SRV (RFC 1706/RFC 2782)
- VLAN 802.1P/802.1Q

## <span id="page-7-0"></span>1.5.2 Voice and Fax parameters

- G.711A/U law, G.723.1, G.729AB
- Comfortable Noise Generation (CNG)
- Voice Activity Detection (VAD)
- Echo Cancellation (G.168)
- Adaptive Dynamic Jitter Buffer
- Voice and fax gain control
- Modem
- T.38/Pass-through
- DTMF Mode: Signal/RFC2833/INBAND

## <span id="page-7-1"></span>1.5.3 Supplementary service

- Call waiting
- Call transfer (Blind transfer, Attend transfer,)
- Quick pick
- Call Forwarding Unconditional
- Call Forwarding on No Reply
- Hotline
- Call hold
- DND
- 3-way conference(24/32 port support)
- Voice mail
- Direct IP Call

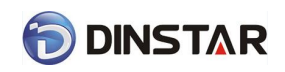

# <span id="page-8-0"></span>2. Basic Operations

- <span id="page-8-1"></span>2.1 Phone Call
- <span id="page-8-2"></span>2.1.1 Phone or Extension Number
	- 1) Dial the number directly and wait for 3 seconds (Default "*No dial timeout*");
	- 2) Dial the number directly and press  $#$ .

### <span id="page-8-3"></span>2.1.2 Direct IP Calls

DAG series device with FXS port allow two parties directly call through IP address. The user need only a simulation with the FXS port unit equipment linked together and set up calls not registered.

Elements necessary to completing a direct IP call:

- 1) Both DAG serial and other VoIP Device, have public IP addresses;
- 2) Both DAG serial and other VoIP Device are on the same LAN using private IP addresses;
- 3) Both DAG serial and other VoIP Device can be connected through a router using public or private IP addresses (with necessary port forwarding or DMZ).

Operation Process:

- 1) Pick up the analog phone then dial " $*47"$
- 2) Enter the target IP address.

**[Note]:** No dial tone will be played between step 1 and step 2

### **Examples:**

If the target IP address is 192.168.0.160, the dialing convention is **\*47,** then **192\*168\*0\*160.** Followed by pressing the "#" key or wait 3 seconds. Complete signaling interactive soon after, he was called the unit can be heard ringing.

【Note】:You cannot make direct IP calls between FXS0 to FXS1 since they are using same IP. It only supports the default destination port 5060.

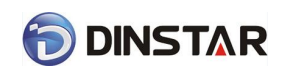

# <span id="page-9-0"></span>2.2 Call Hold

Place a call on hold by pressing the "flash" button on the analog phone (if the phone has that button).Press the "flash" button again to release the previously held Caller and resume conversation. If no "flash" button is available, use "hook flash" (toggle on-off hook quickly). You may drop a call using hook flash.

# <span id="page-9-1"></span>2.3 Call Waiting

Call waiting tone (3 short beeps) indicates an incoming call, if the call waiting feature is enabled. Toggle between incoming call and current call by pressing the "flash" button. First call is placed on hold. Press the "flash" button to toggle between two active calls.

# <span id="page-9-2"></span>2.4 Call Transfer

## <span id="page-9-3"></span>2.4.1Blind Transfer

Blind transfer used to transfer call to the third party without inform caller. Assume that call Caller A and B are in conversation. A wants to Blind TransferB to C:

1) Caller A presses **FLASH** on the analog phone to hear the dial tone;

2)Caller A dials **\*87** then dials caller C's number, and then # (or wait for 4 seconds);

3) Caller A will hear the confirm tone. Then, A can hang up.

### **Note**:

"Call features enable" must be set to "Yes" in web configuration page. Caller A can place a call on hold and wait for one of three situations:

1) A quick confirmation tone (similar to call waiting tone) followed by a dial-tone. This indicates the transfer is successful. At this point, Caller A can either hand up or make another call.

2) A quick busy tone followed by a restored call (on supported platforms only). This means the transferee has received a 4xx response for the INVITE and we will try to recover the call. The busy tone is just to indicate to the transferor that the transfer has failed.

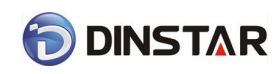

<span id="page-10-0"></span>3) Continuous busy tone. The phone has timed out.

### 2.4.2 Attended Transfer

Attended transfer allowsusers to confirm the third party response and decide whether to answer the calls and then transfer this call to the third party.

Assume that Caller A and B are in conversation. Caller A wants to Attend Transfer B to C:

1) Caller A presses **FLASH** on the analog phone for dial tone;

2) Dial Caller C's number followed by  $#$  (or wait for 3 seconds);

3) If Caller C answers the call, Caller A and Caller C are in conversation. Then A can hang

up to complete transfer;

4) If Caller C does not answer the call, Caller A can press "flash" to resume call with Caller B.

### <span id="page-10-1"></span>2.4.3 3-way Conference

3-way conference:

1) Caller A call  $B$ , B pick up into call states;

2) Caller A hook flash, A and B into keep states, then C call A, A through to the phone.

3) A hook flash, then A, B, C into keep states, at this time if A press 1 key, then A and B continue to call; if A press 2 key, then A and B continue to call; if A press 3 key, then A、B、 C three parties go to call.

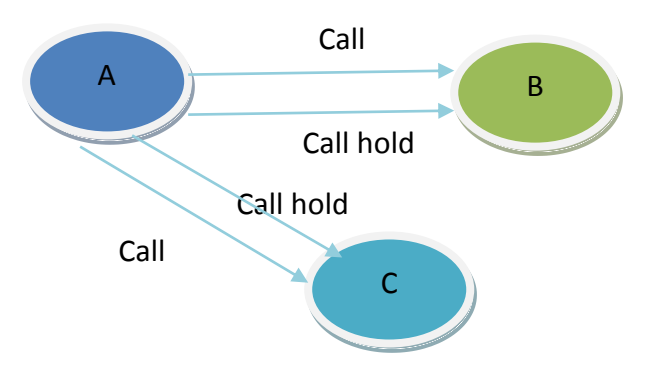

Figure 2.4-1: 3-way Conference

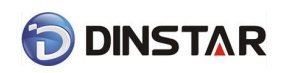

# <span id="page-11-0"></span>2.5 Call Features

DAG (FXS) support all traditional and senior phone function.

Table 2.5-1 Feature Codec

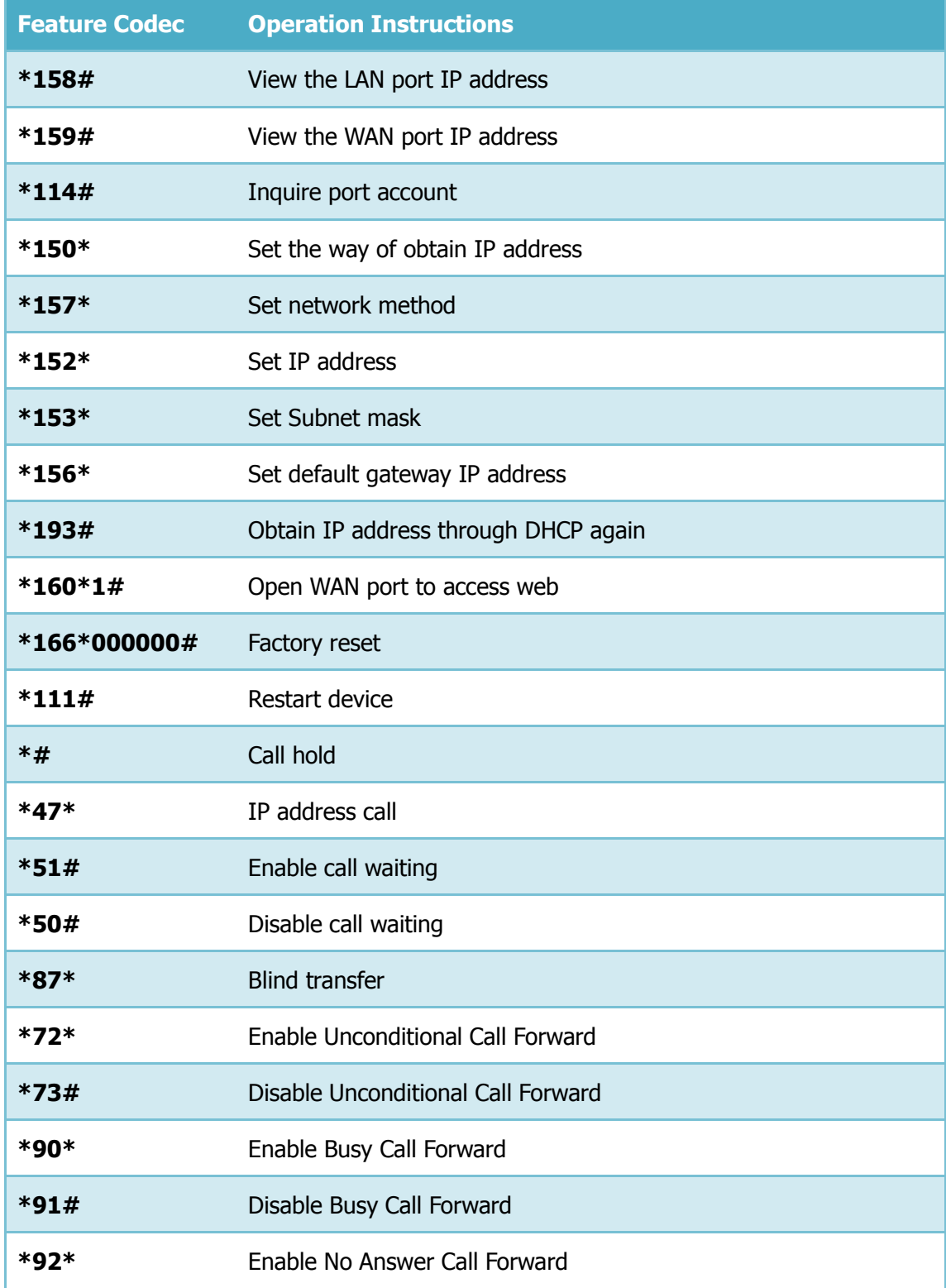

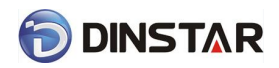

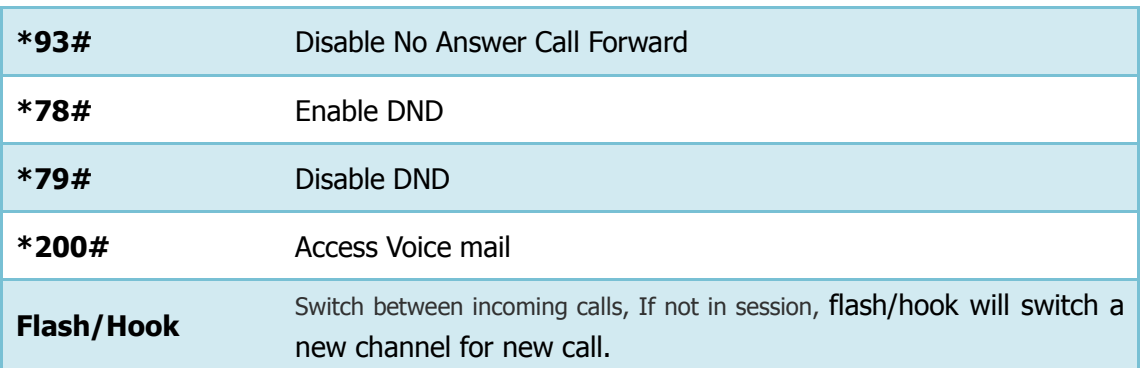

# <span id="page-12-0"></span>2.6 Sending and Receiving Fax

<span id="page-12-1"></span>2.6.1 DAG (FXS) support four fax modes:

- $1)$  T.38 (FoIP)
- 2) Pass-Through
- 3) Modem
- <span id="page-12-2"></span>4) adaptive

## 2.6.2 T. 38 and Pass-Through

T.38 is the preferred method because it is more reliable and works well in most network conditions. If the service provider supports T.38, please use this method by selecting T.38 as fax mode (default). If the service provider does not support T.38, pass-through mode may be used. If you have problems with sending or receiving Fax, toggle the Fax Tone Detection Mode setting.

# <span id="page-12-3"></span>3. Local IVR Operation

# <span id="page-12-4"></span>3.1 Inquire IP address

Analog phone connected with FXS ports of device, then pick up, after dial tone, dialing \*158# to inquire LAN port IP address and dialing \*159# to inquire WAN port IP address.

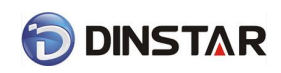

# <span id="page-13-0"></span>3.2 Factory Reset

<span id="page-13-1"></span>After picking up, dial \*166\*000000#, then onhook and restart after "Setting successful".

# 3.3 Configure LAN Port's IP Address

Before configuration, please ensure:  $(1)$ The device is power on;  $(2)$  deviceis connectingto network; (3) Telephone is connecting to FXS port of device.

1) Configure dynamic IP address by DHCP:

Offhook; Dial "\*150\*2#"; Onhook;

If the equipment hint success, after 10 seconds, and restart the equipment.(Power-off then power-on)

2) Configure Static IP address

Offhook; Dial "\*150\*1#"; Onhook;

Then configure IP and mask as follow:

• Configure IP address:

Offhook; input "\*152\*172\*16\*0\*100# "; onhook

• Configure subnet mask:

Offhook; input "\*153\*255\*255\*0\*0# "; onhook

• Configure gateway IP address

Offhook; input "\*156\*172\*16\*0\*1# "; onhook.

- 3) Query the IP address of device: Offhook, input"\*158#"
- 4) If the DAG serial uses PPPoE method to get IP address, it need to configure by web browser.

【Note】:The telephone will play voice prompt "Setting successfully" if the step is correct

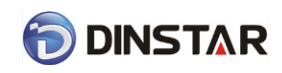

# <span id="page-14-0"></span>4. WEB Configuration

# <span id="page-14-1"></span>4.1 WEB Login

Device is connecting to network properly, refer to chapter 3 "Operation". Offhook and dial\*158# to inquire device IP address.

## <span id="page-14-2"></span>4.1.1 Login

Device LAN port default IP address is 192.168.11.1, WAN port default obtain IP address by DHCP. Advice to modify the IP address of the local computer equipment and ensure that are on the same IP segment, with Windows 7 as an example, the local computer IP address change for 192.168.11.10:

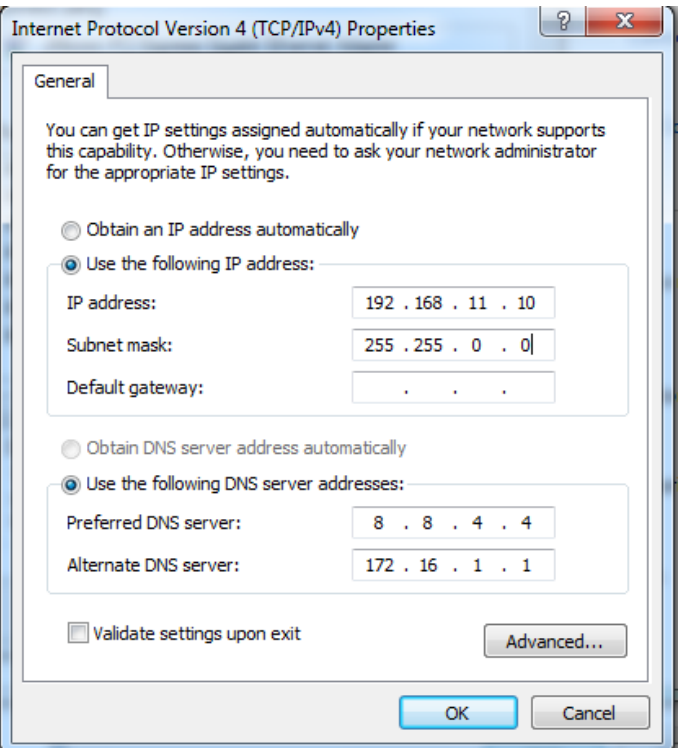

Figure 4.1-1Modify IP address

Check connection between computer and device, click "Start"-> "run"-> input "cmd", run ping 192.168.11.10 –t order to check the connectivity between them.

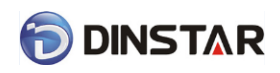

## <span id="page-15-0"></span>4.1.2 Login WEB

Open web browser, then input IP address of device, Press"Enter", it pop up logging on identity authentication interface.

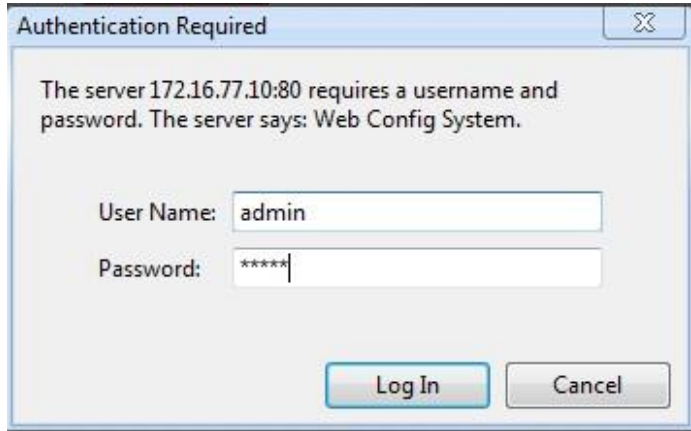

Figure 4.1-1 DAG FXS Login Interface

Default username and password: admin/admin, click "OK" to entry into web interface.

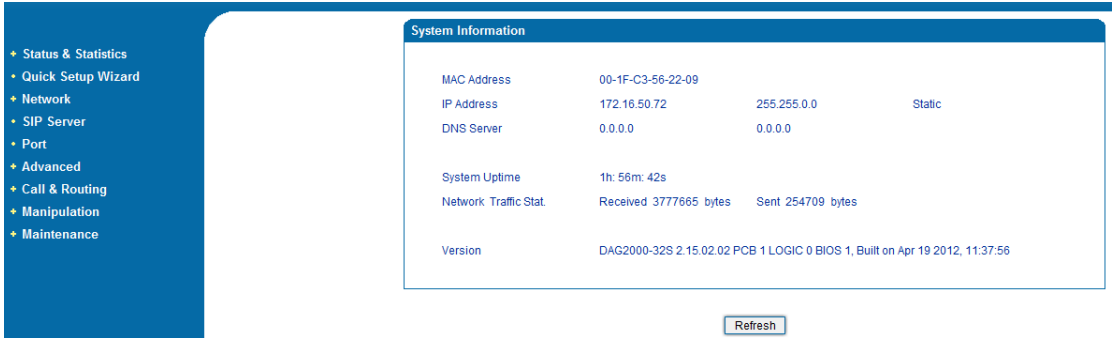

Figure 4.1-2 DAG Configure Interface

# <span id="page-15-1"></span>4.2 Navigation Tree

DAG series voice gateway web configuration interface mainly includes navigation tree and the right configuration interface. Choose navigation tree in order to entry into the configuration interface.

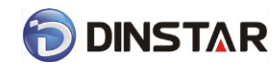

- Status & Statistics
	- System Information
	- Registration
	- TCP/UDP Traffic
	- RTP Session
- Quick Setup Wizard
- + Network
- SIP Server
- $\cdot$  Port
- + Advanced
- + Call & Routing
- + Manipulation
- + Maintenance

Figure 4.2-1 Navigation Tree

When device is in bridge mode, navigation tree won't display "routing configuration" items and the following "DHCP service", "DMZ host", "forward rules" and "static routing" and "ARP" etc.

# <span id="page-16-0"></span>4.3 State and Statistics

## <span id="page-16-1"></span>4.3.1 System Information

System information interface shows the run information as following figure 4.3.1 below:

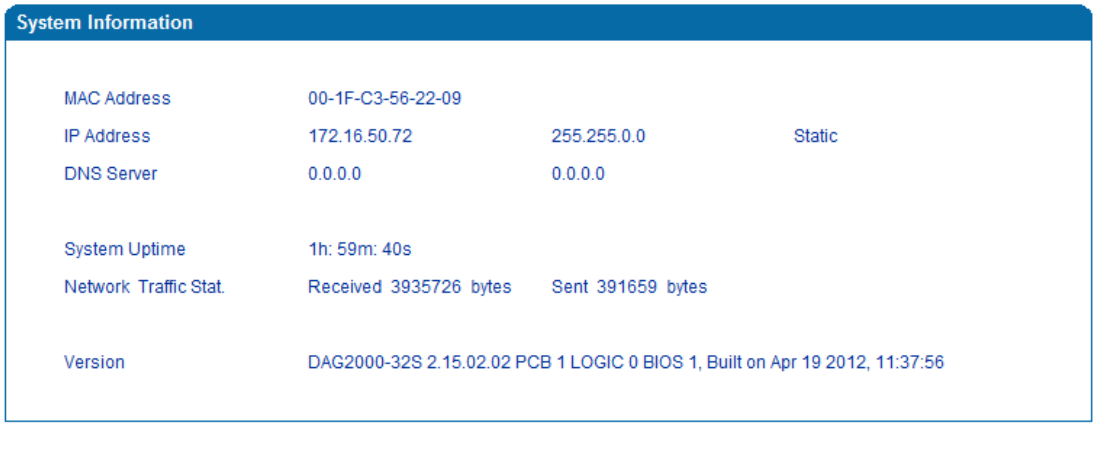

#### Refresh

Figure 4.3-1 System Information

System information as follow:

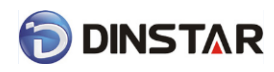

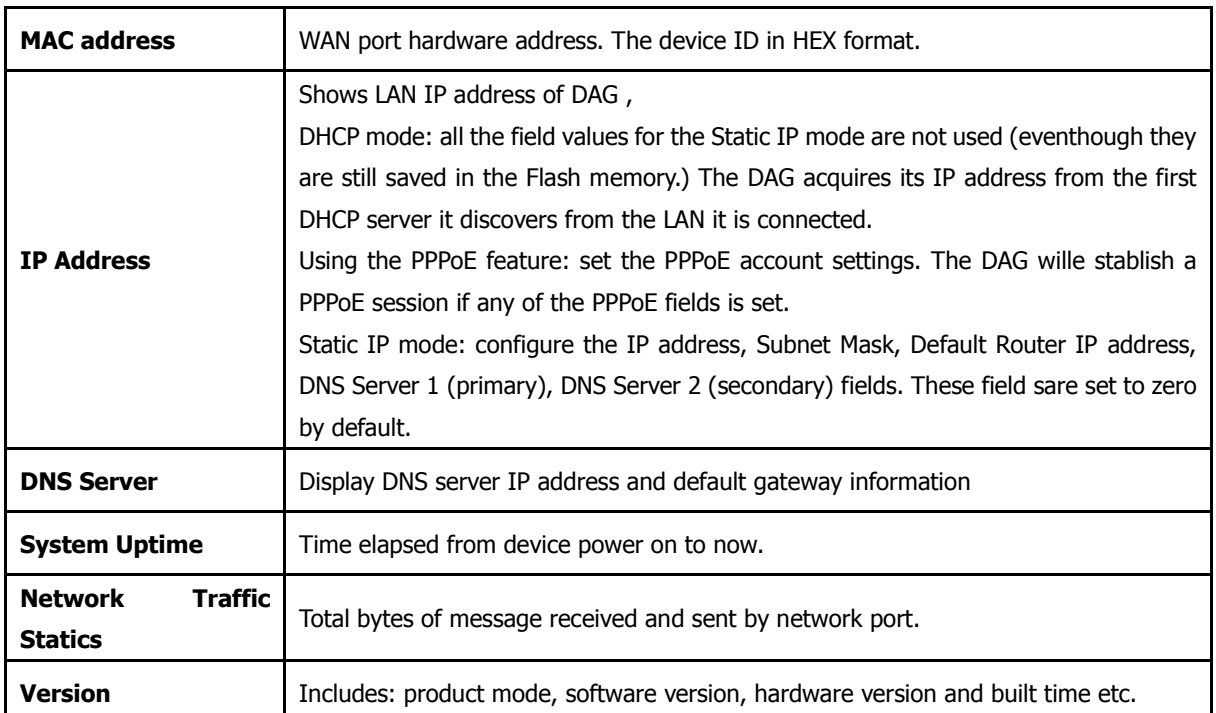

# Table 4.3-1 System Information Description

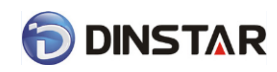

# <span id="page-18-0"></span>4.3.2 Registration Information

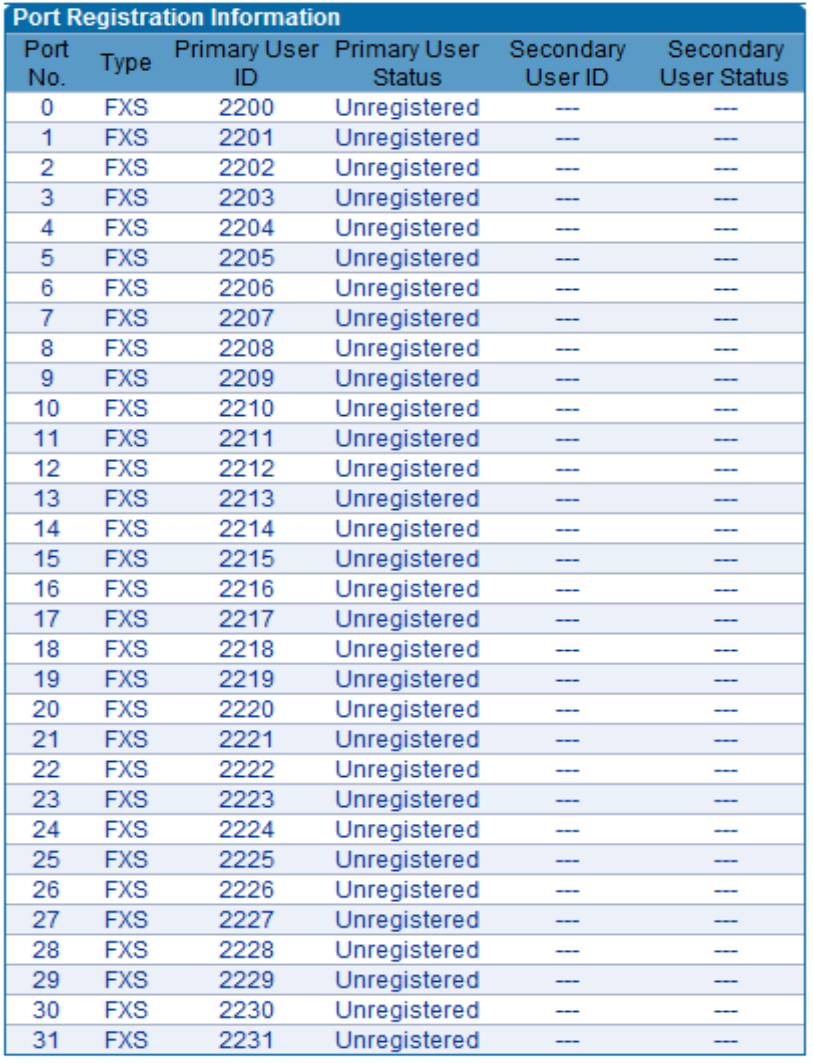

Figure 4.3-2 Port and Port group registration information

# <span id="page-18-1"></span>4.3.3 TCP/UDP Statistics

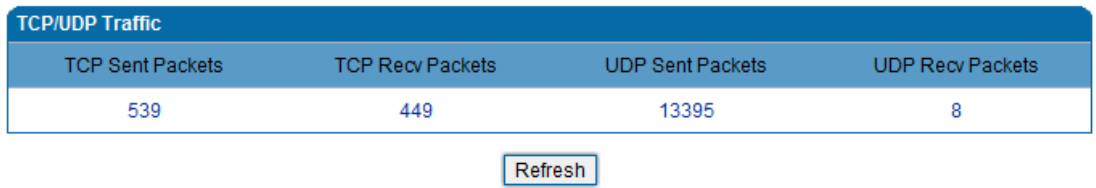

Figure 4.3-3 TCP/UDP Statistics Information

Figure 4.3-3 shows TCP sending and receiving, UDP sending and receiving packets of statistical information since the device launched.

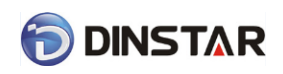

## <span id="page-19-0"></span>4.3.4 RTP Session Statistics

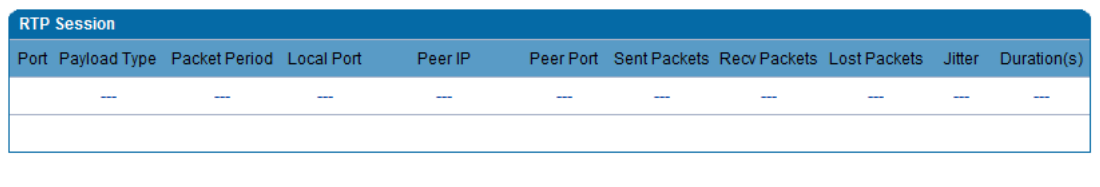

Refresh

Figure 4.3-4 RTP Session Statistics

Figure 4.3-4 display real-time RTP conversation flow data information, includes:

Port, voice codec, packet period, local port, peer IP, peer port, sent packets, receive packets, lost packets, jitter and duration.

# <span id="page-19-1"></span>4.4 Quick Setup Wizard

Quick configuration guide will guide users to configure the device step by step. Users only need to configure network, SIP server and sip port in quick setup wizard. Basically, after these three steps, users are able to make voice call through device.

# <span id="page-19-2"></span>4.5 Network Configuration

## <span id="page-19-3"></span>4.5.1 Local Network

DAG 2000 series have 4 Ethernet ports, and similar to a smaller switches. Network configuration below:

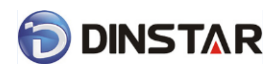

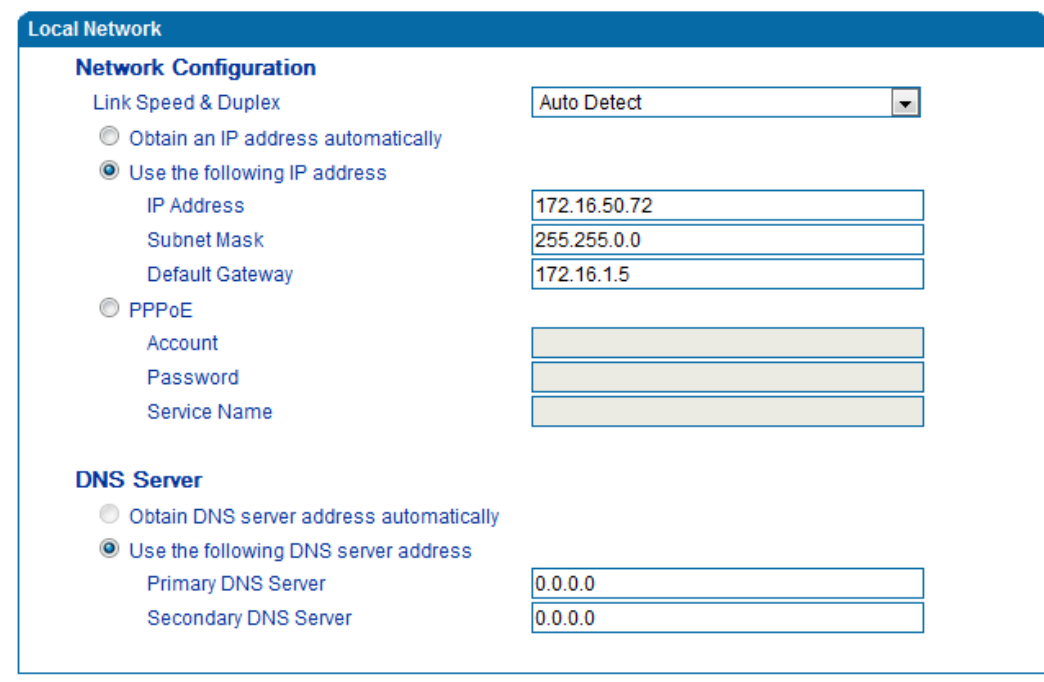

Save

Note: The device must restart to take effect.

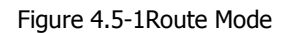

• "Link Speed & Duplex "used to select Ethernet port work mode, include 5 kinds of choice, "Auto Detect"、"10Mbps half-duplex"、"10Mbps

full-duplex","100Mbpshalf-duplex","100Mbps full-duplex", default is "Auto Detec".

- When select "Obtain IP address automatically", DAG will obtain IP address by DHCP.
- When select "Use the following IP address", that configure DAG to fixed IP address mode.
- When select "PPPoE", please fill in account and password offered by ISP in internet account and password.

### 【**Notes**】:

- 1) If select DHCP to obtain IP address, please ensure DHCP server in network and work normally.
- 2) After configuration, restart device configuration validation.

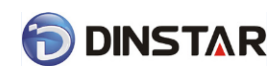

### <span id="page-21-0"></span>4.5.2 VLAN Parameter

Generally, Internet provides only Best Effort Service. Since Ethernet is the most spread LAN access technology, importance of providing it a quality of service mechanism ought not to be neglected.

Ethernet technology also used as WAN technology, not only as LAN technology. Due to rapidly increasing use Internet through Public Switched Telecommunication Network (PSTN), Telephone Companies are forced to implement IP-based networks as their PSTN backbones. A network like this without any Quality of Service mechanisms would be disastrous. Just imagine yourself trying to get an emergency call through while others just surf the Internet.

1) 802.1Q

The IEEE 802.1Q standard defines architecture for Virtual Bridged LANs, the services provided in Virtual Bridged LANs and the protocols and algorithms involved in the provision of those services.

No Quality of Service mechanisms are defined in this standard, but an important requirement for providing QoS is included in this standard, e.g. ability to regenerate user priority of received frames using priority information contained in the frame and the User Priority Regeneration Table for the reception Port.

2) 802.1p

IEEE 802.1p standard, Traffic class expediting and dynamic multicast filtering. It describes important methods for providing QoS at MAC level. IEEE 802.1p is in fact quite good. Lower priority level packets are not sent, if there is packet in queued in higher level queues. IEEE 802.1p describes no admission control protocols. It would be possible to give Network Control priority to all packets and the network would be easily congested.

There are three VLAN: data VLAN, voice LAN and management VLAN. VLAN configuration interface as following figure 4-4-3:

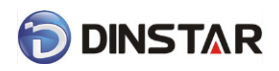

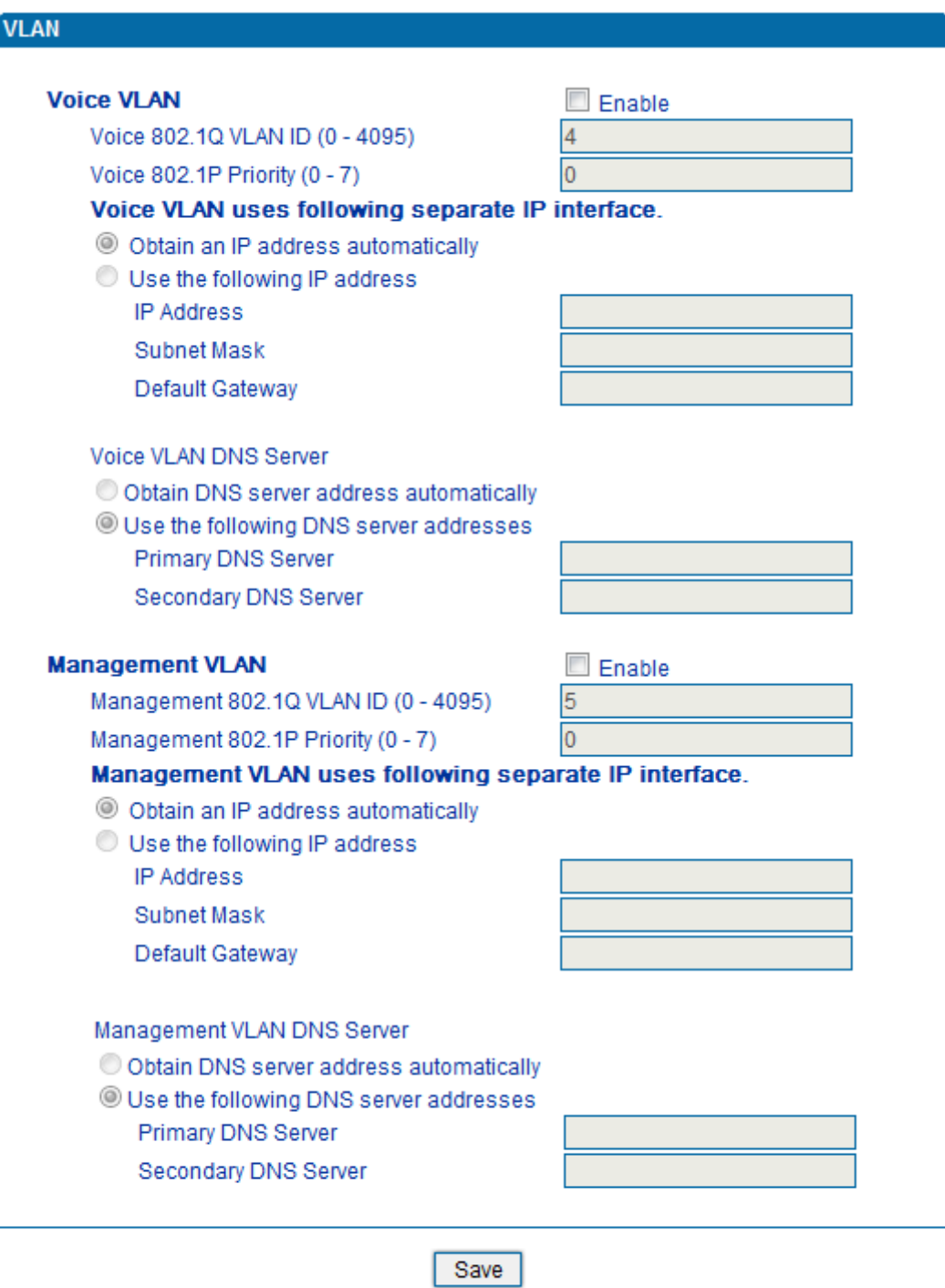

Note: The device must restart to take effect.

Figure 4.5-3 VLAN parameter configuration

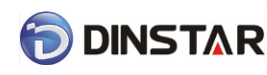

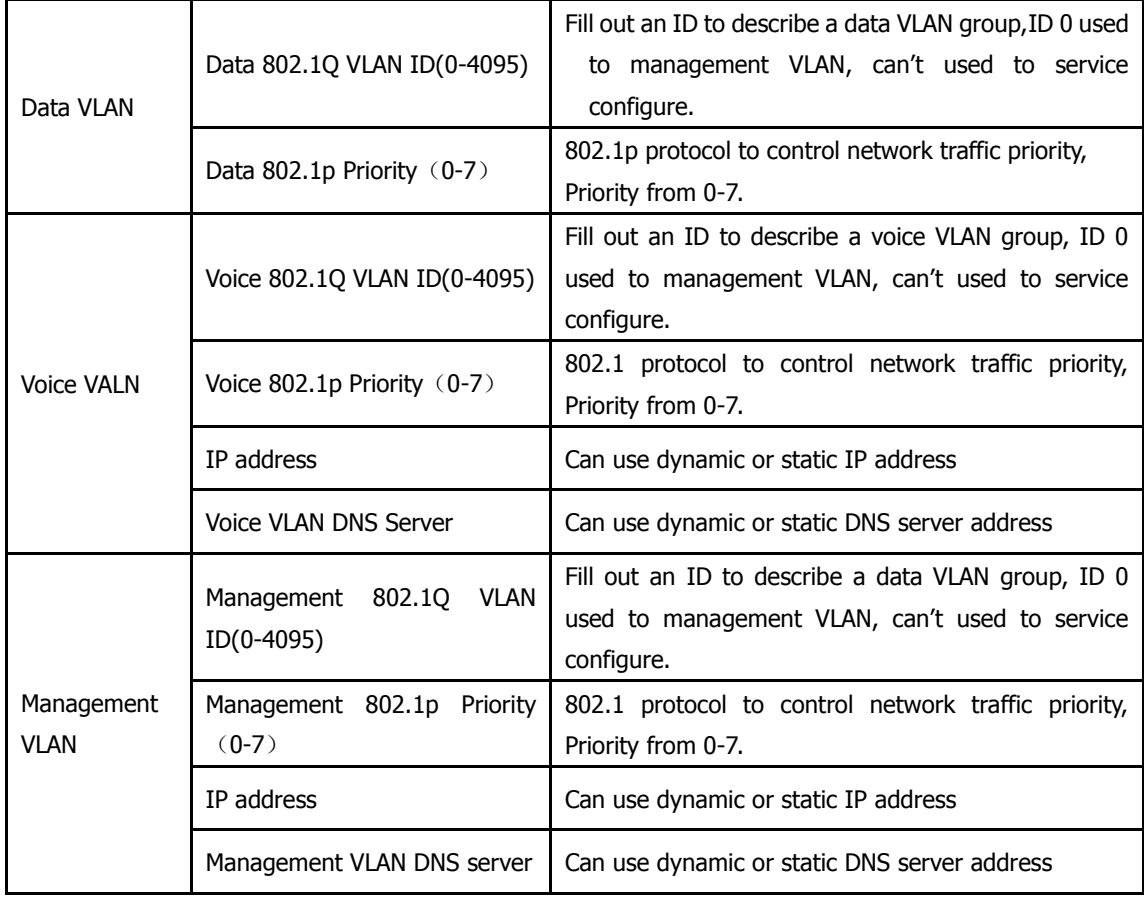

#### Table 4.5-1 VLAN parameter configuration

<span id="page-23-0"></span>【Note】:Restart the device to take configuration effect.

## 4.5.3 ARP

ARP brief introduction:

ARP is address resolution protocol. After configuring ARP, users can get physical address through device IP address. Under TCP/IP network environment, each host is assigned a 32-bit IP address. But the message transmission needs to know the purpose the physical address of the party. ARP is a tool that converts IP address into MAC address.

ARP configuration interface as follows:

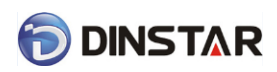

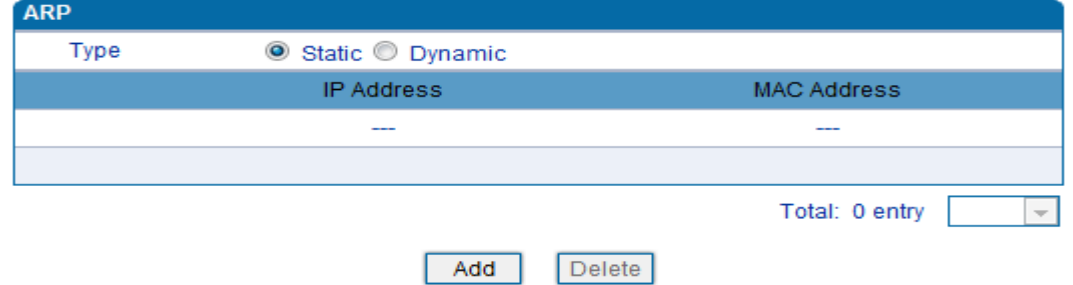

Figure 4.5-4 ARP Parameters

# <span id="page-24-0"></span>4.6 SIP Server

SIP server introduction:

1) SIP server is the main component of VoIP network and responsible for establishing all the SIP phone calls. SIP server also called SIP proxy server or registered server. IPPBX and the soft-switch can act as SIP server role.

2) Usually, SIP server does not participate in the media process.

In SIP network, the media always using end-to-end to hand the consultation. In some particular situation or business processing, such as "Music On Old", SIP server will actively participate in the media negotiation. Simple SIP server is responsible only for establishment, maintenance and cleaning conversation, don't interfere in call. While relatively complex SIP server also called SIP PBX. It not only provides the basic call, and basic conversational support, also offer plenty of business, such as: Presence, Find-me, Music On Hold.

3) SIP server based on Linux platform, such as: OpenSER, sipXecx, VoS, Mera etc.

4) SIP server based on windows platform, such as :miniSipServer, Brekeke, VoIPswitch etc.

5) Carrier grade soft-switch platform, such as Cisco, Huawei, Zteetc.

SIP server configuration interface as follows:

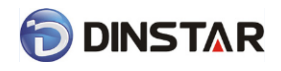

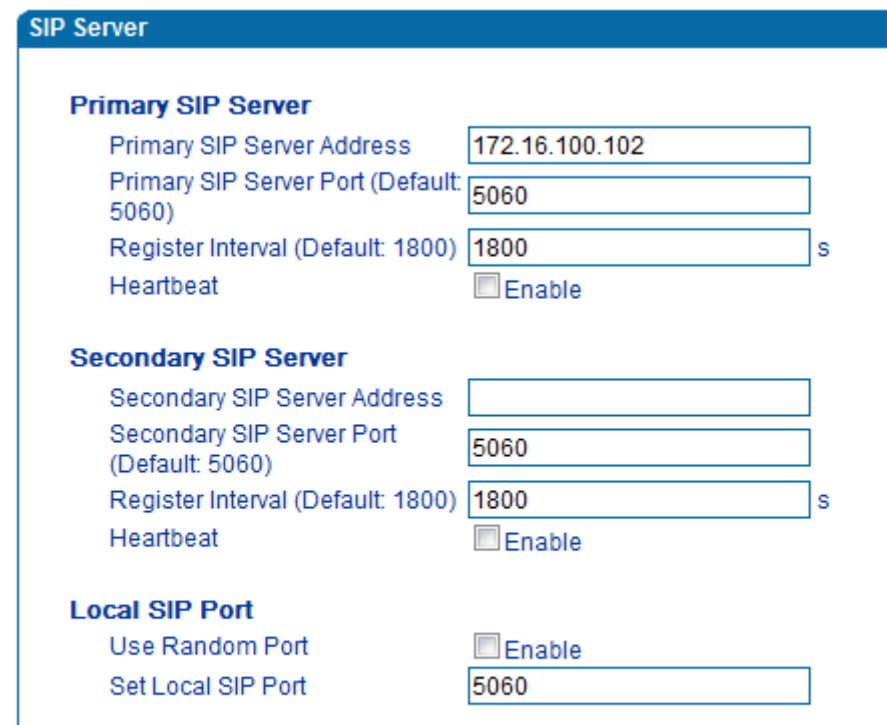

Save

Figure 4.6-1 SIP Server Configuration Interface

# SIP parameter description:

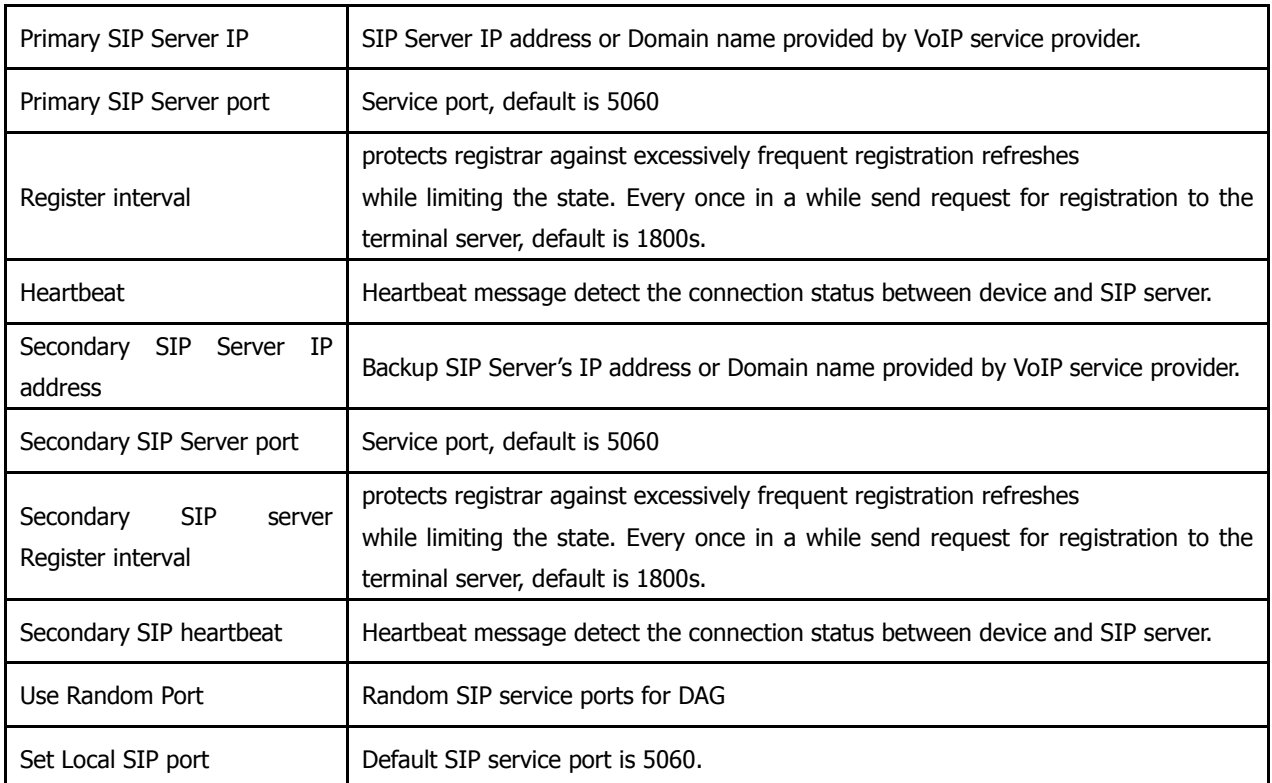

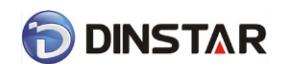

# <span id="page-26-0"></span>4.7 Port Configuration

Port parameters include: Send gain, receive gain, primary display name etc.

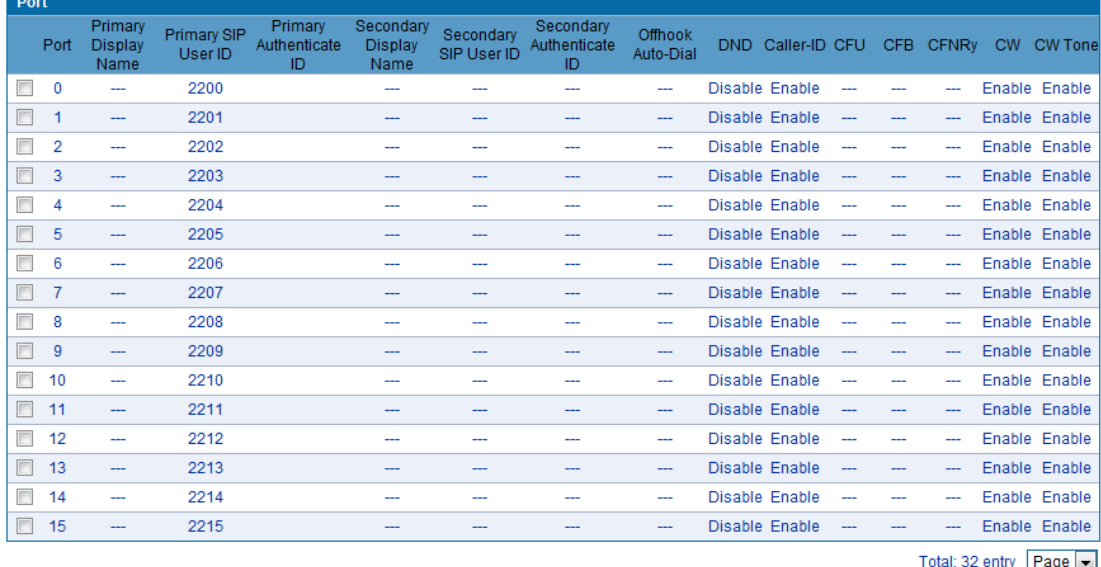

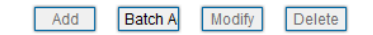

Figure 4.7-1 Port configuration interface

### Port parameters introduce as follows:

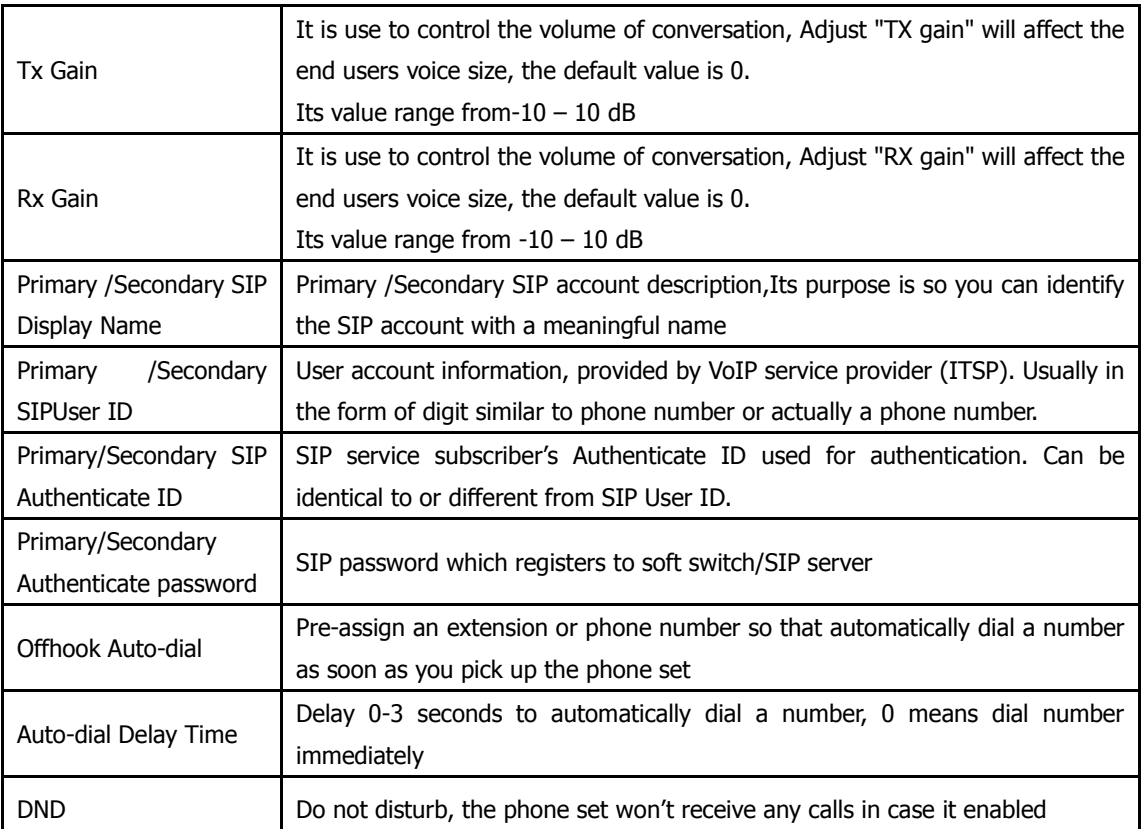

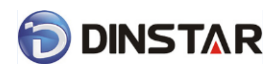

# **DINSTAR** DAG2000 Series FXS Voice Gateway User Manual

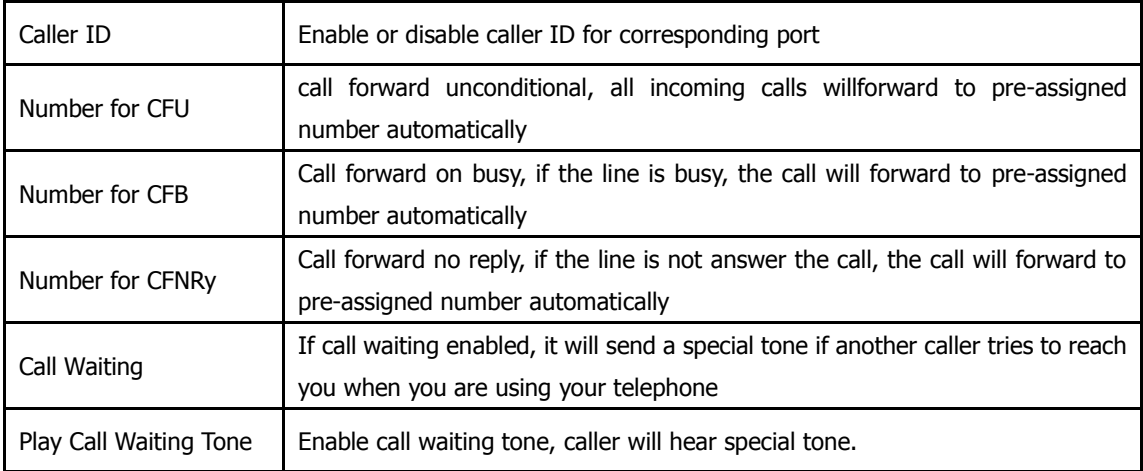

# <span id="page-27-0"></span>4.8 Advanced

## <span id="page-27-1"></span>4.8.1 FXS parameters

FXS characteristic parameters include: Call progress Tone, Timeout for Dialing, Send Polarity Reversal etc. Configuration interface as follow:

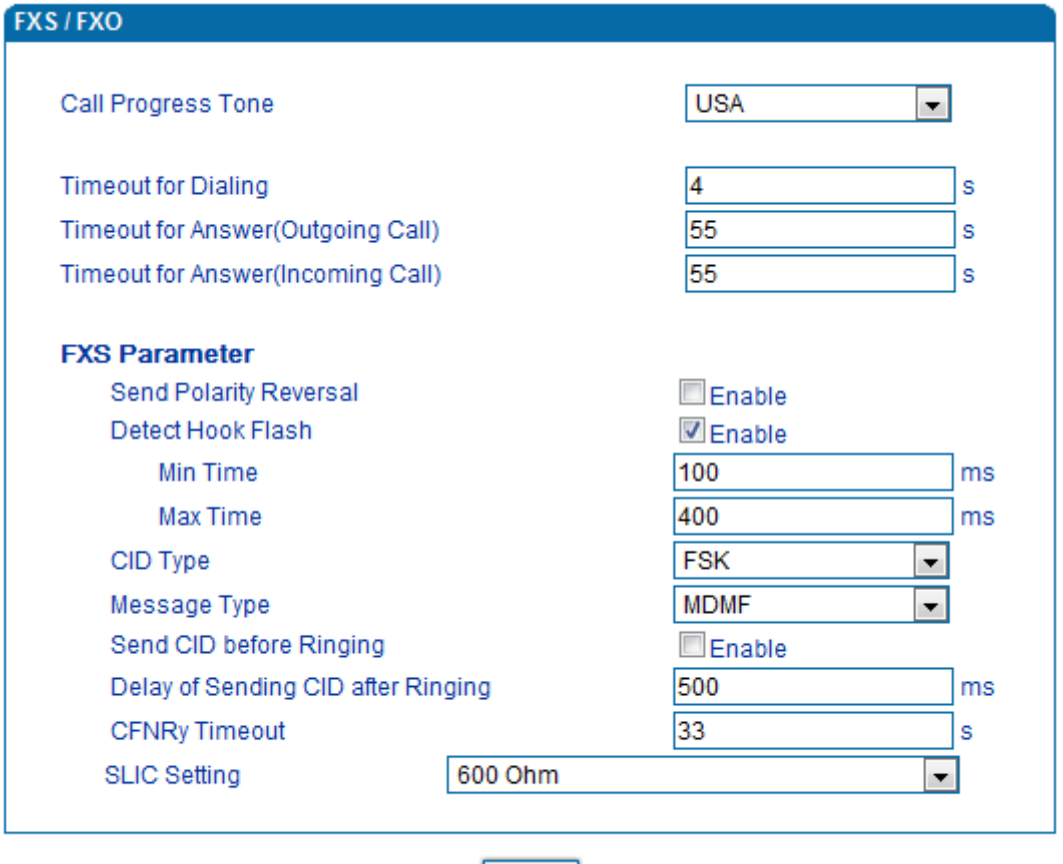

 $|$  Save  $|$ 

Figure 4.8-1 FXS Parameters Configuration Interface

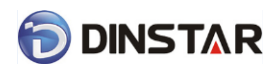

## FXS parameters description:

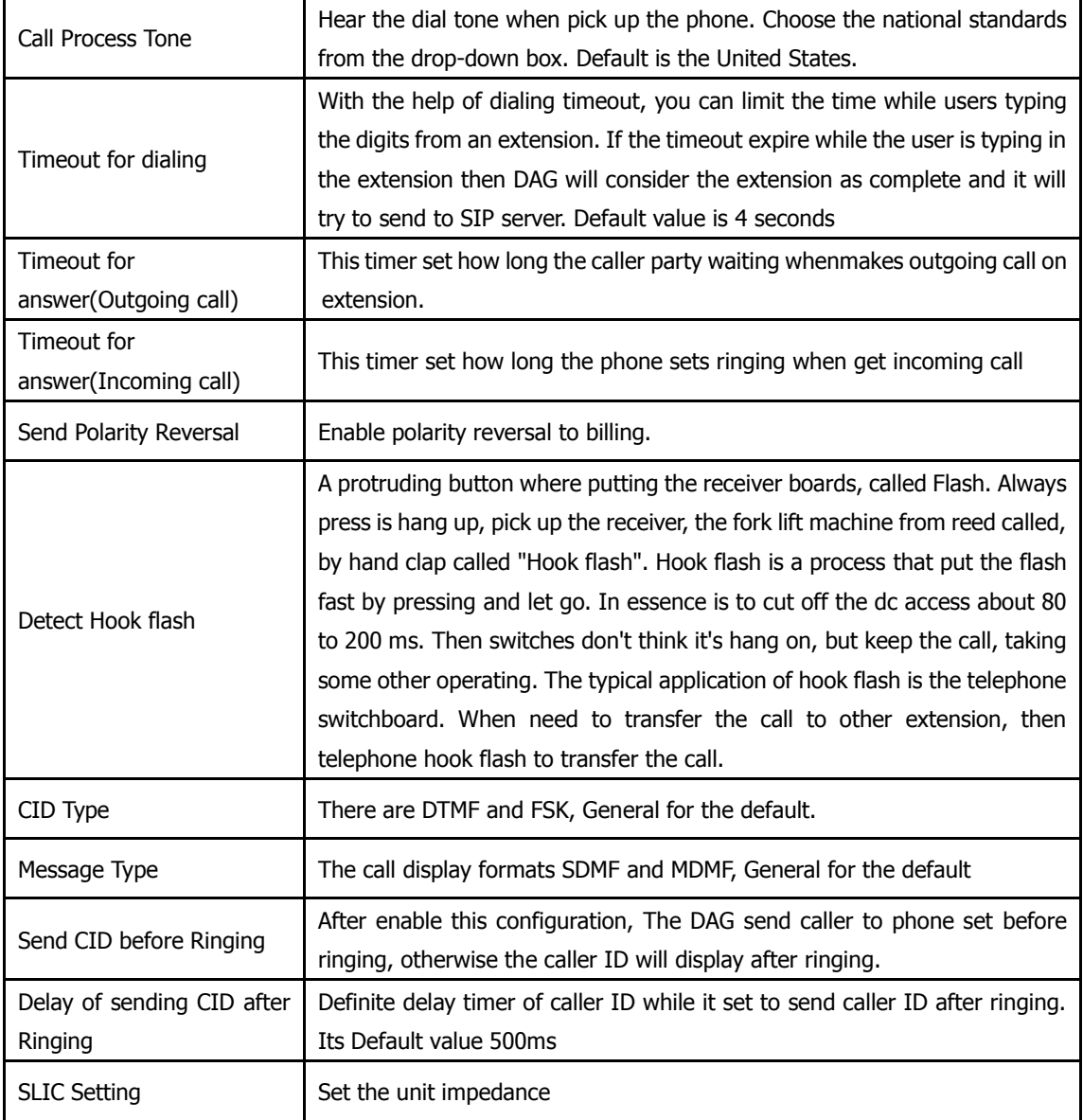

## <span id="page-28-0"></span>4.8.2 Media Parameter

Media parameter mainly include: RTP start port, DTMF parameter, PreferedVocoder. Configuration Interface as follow:

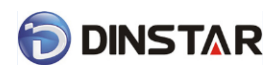

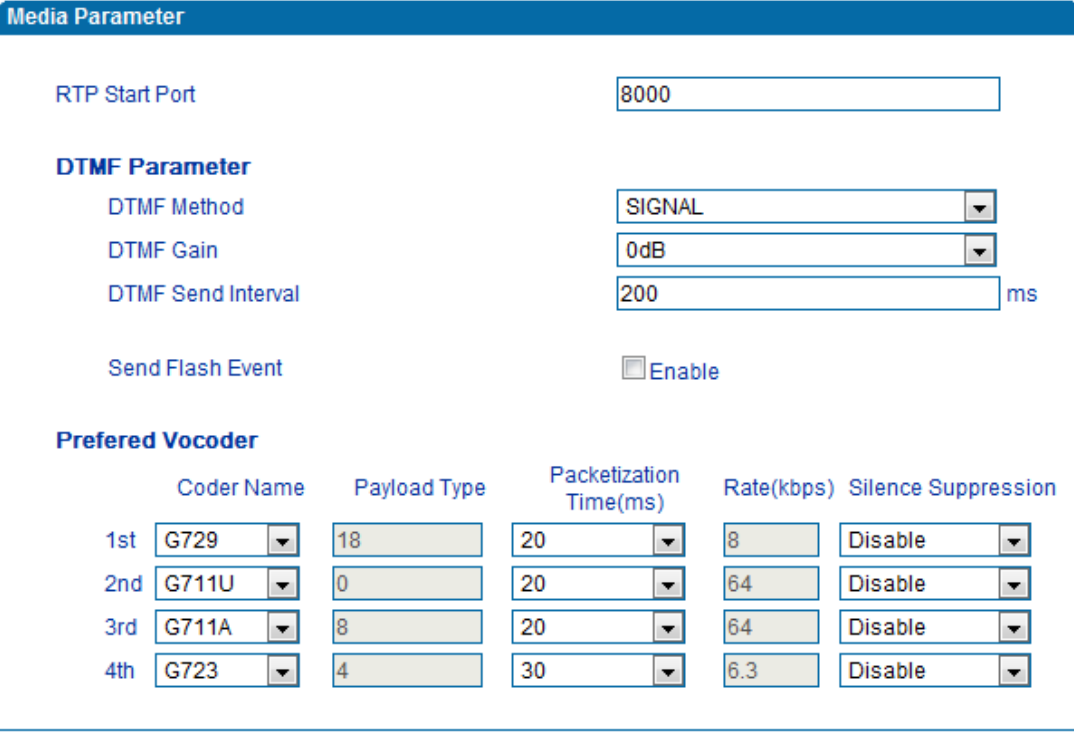

Save

Figure 4.8-2 Media Parameter Configuration Interface

Media parameter description:

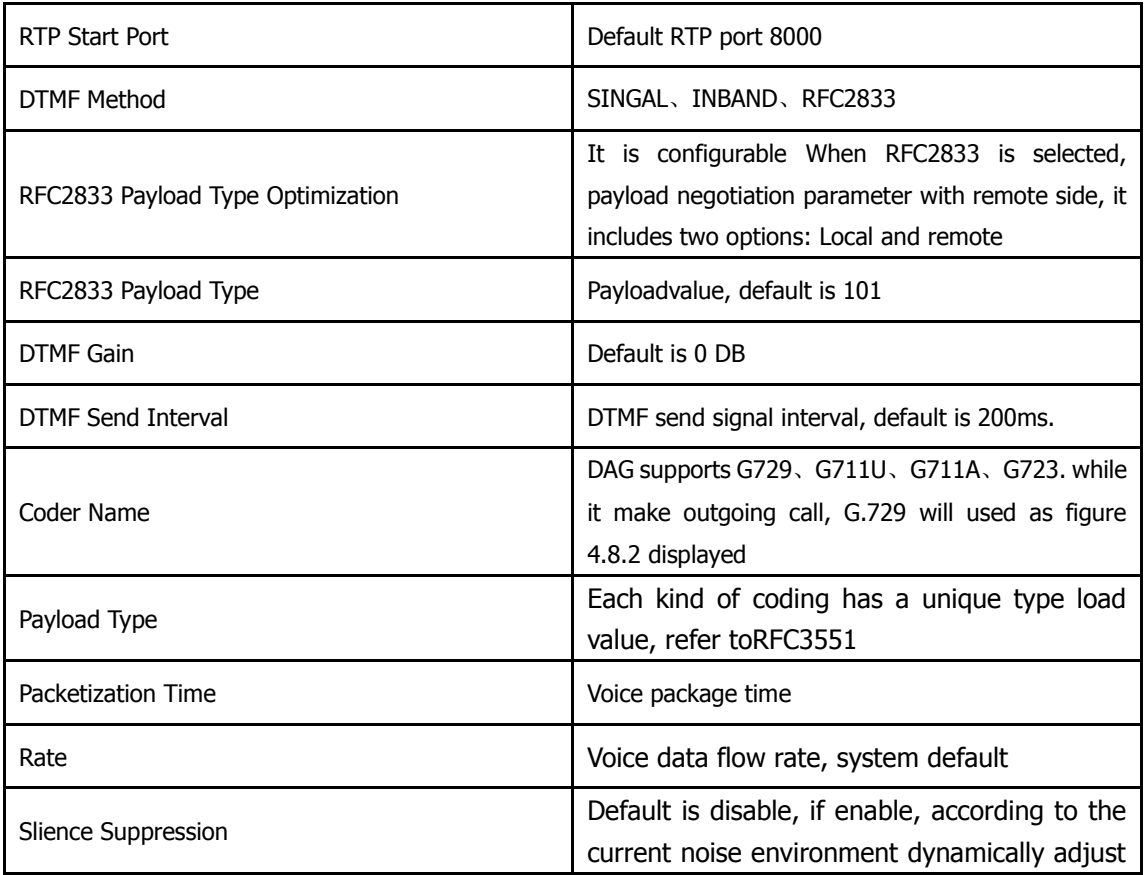

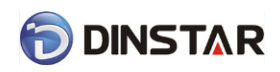

mute inhibit threshold,thus in the user in silent state stop transmission background noise bag and save about VoIP bandwidth.In the low bandwidth environment, can reduce the network congestion, greatly improving VoIP call effect.

# <span id="page-30-0"></span>4.8.3 SIP Parameter

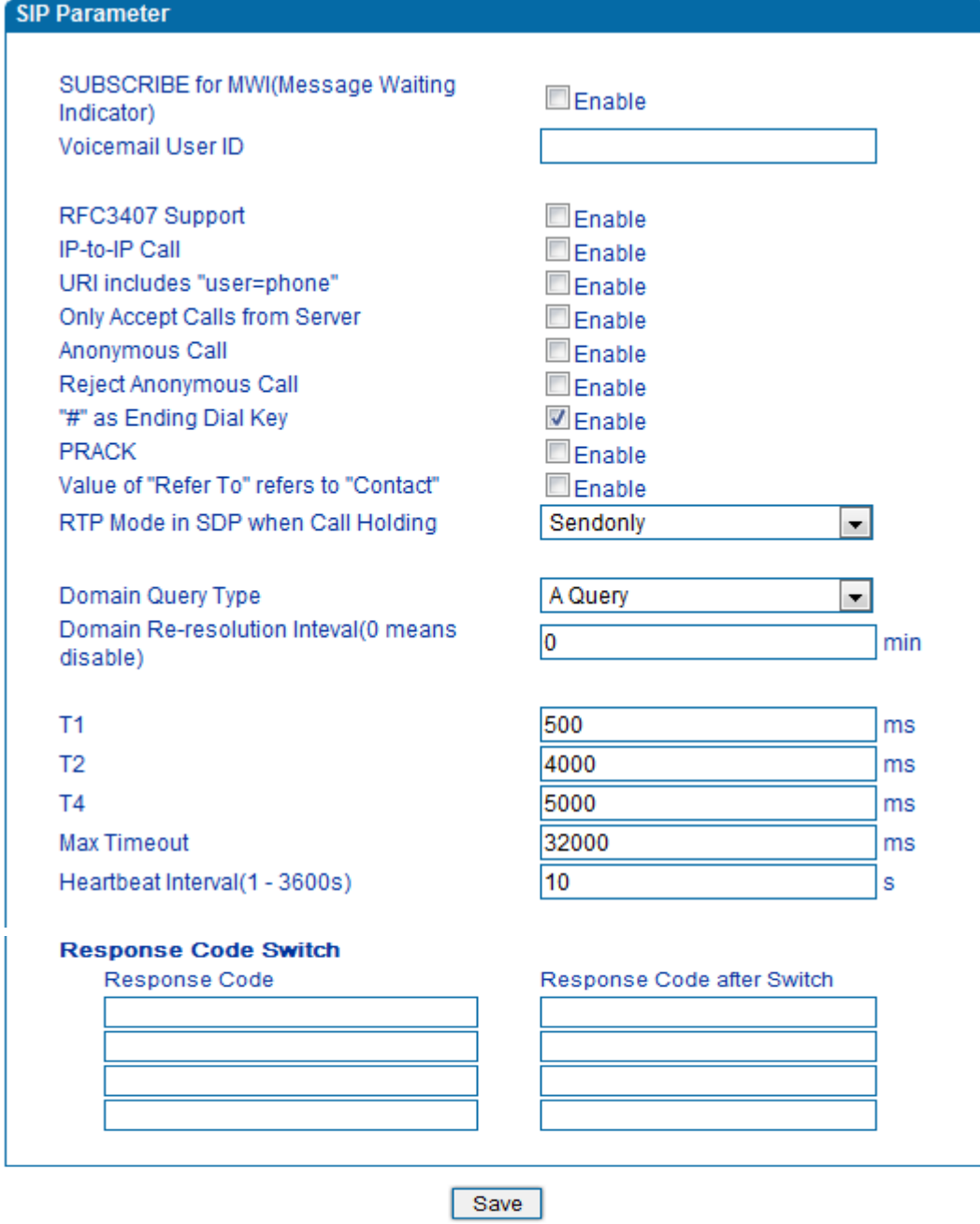

Figure 4.8-3 SIP Parameter Configuration Interface

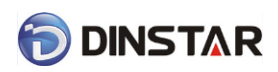

### SIP parameter description:

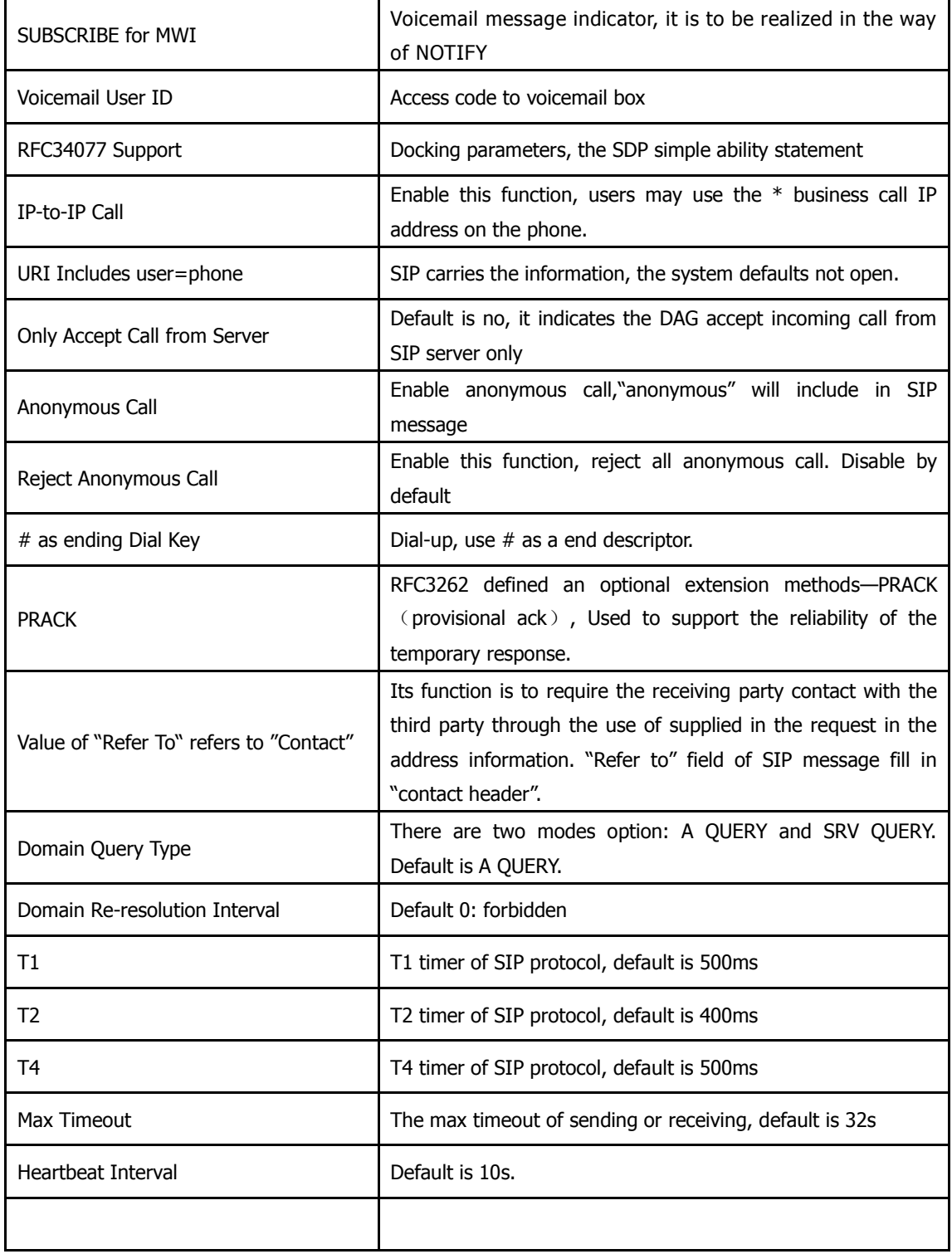

Voice mail instructions:

Here DAG work with Elastixas the example, introduces how voicemail work in DAG.

1)DAG register to Elastix server. Corresponding extension number enable voice mail function in

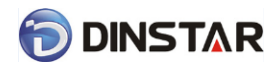

Elastix and set password. As below:

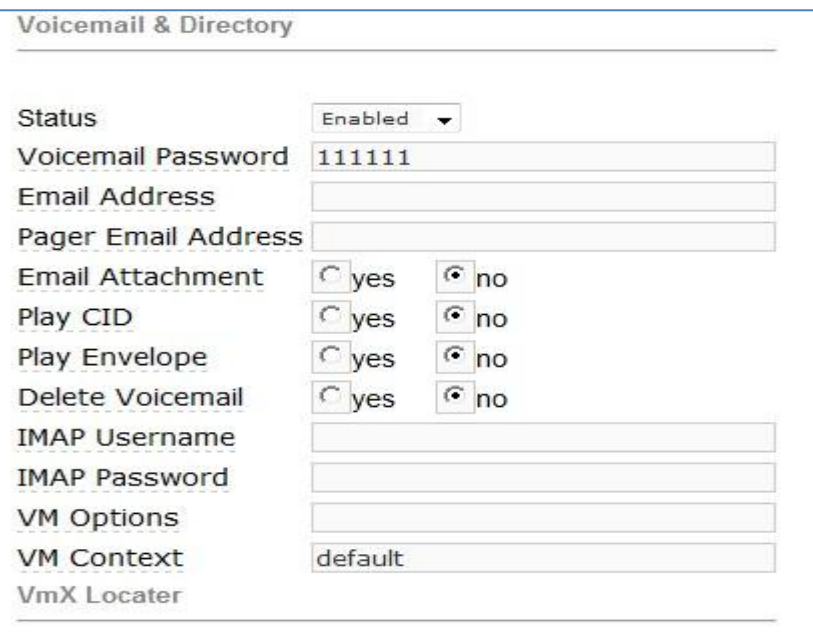

Figure 4.8-4 Elastix Voicemail Configuration Interface

2) check feature code in Elastix and change it as necessary. Its default feature codes setting as

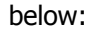

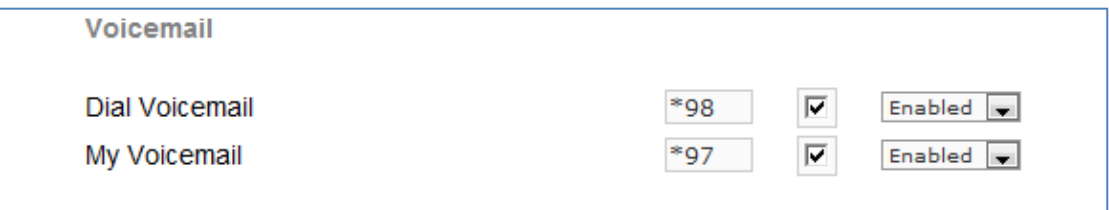

Figure 4.8-5 Elastix Voicemail Setting

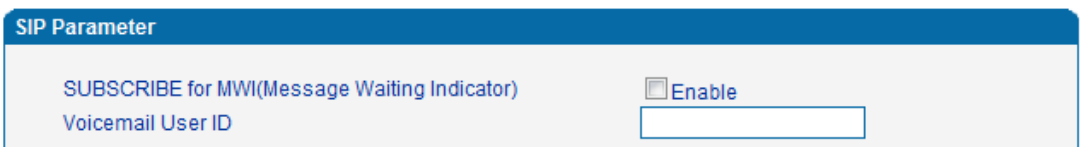

Figure4.8-6 Voice Mail Setting In SIP Parameter

3)Enable voice mail in DAG andElastix will ask you to leave a message after ringing 15 seconds,

thenElastixwill record and display your message.

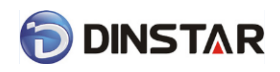

Voicemail

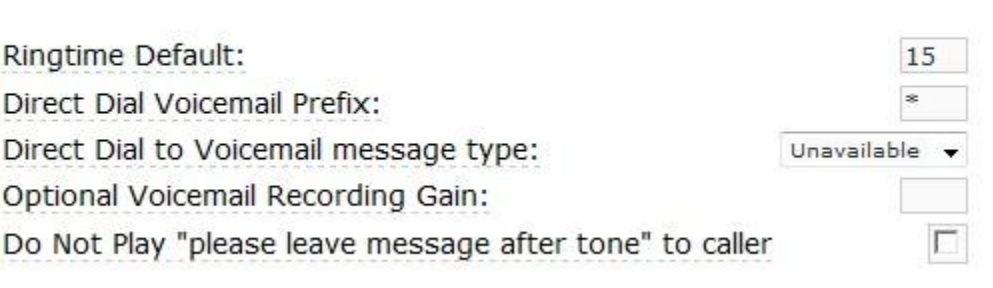

#### Figure 4.8-7 Voicemail Setting

4) DAG dial \*200#, then dial voicemail account and thenask password for Validation. After that

<span id="page-33-0"></span>the user will hear voice message.

## 4.8.4 Fax Parameter

Fax introduction:

DAG fax parameter includes: fax mode, Fax sound detection party, ECM, Rate.

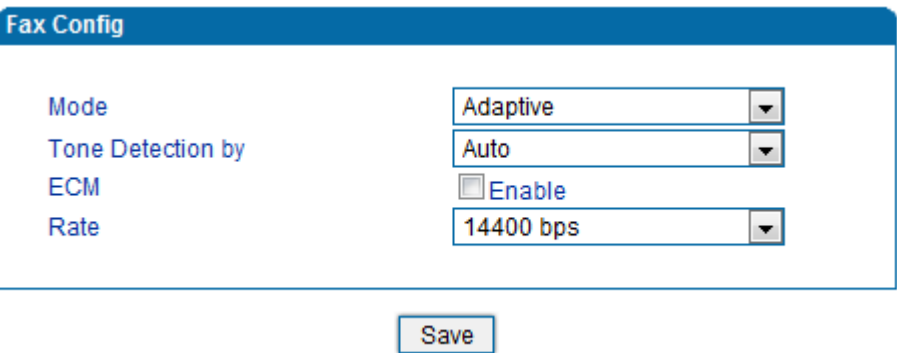

Figure 4.8-8 Fax Parameter Configure Interface

Fax parameter description:

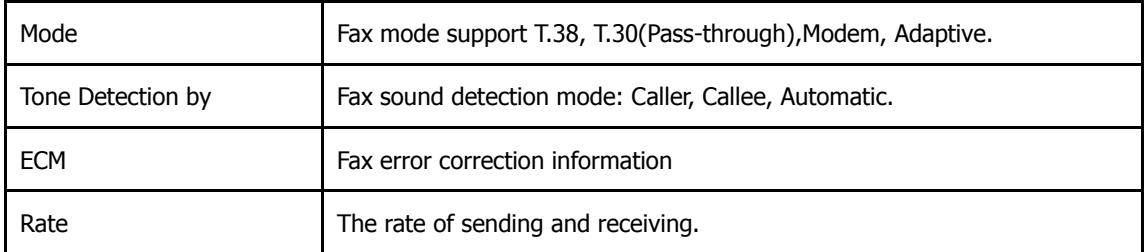

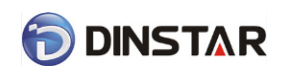

## <span id="page-34-0"></span>4.8.5 Digit Map

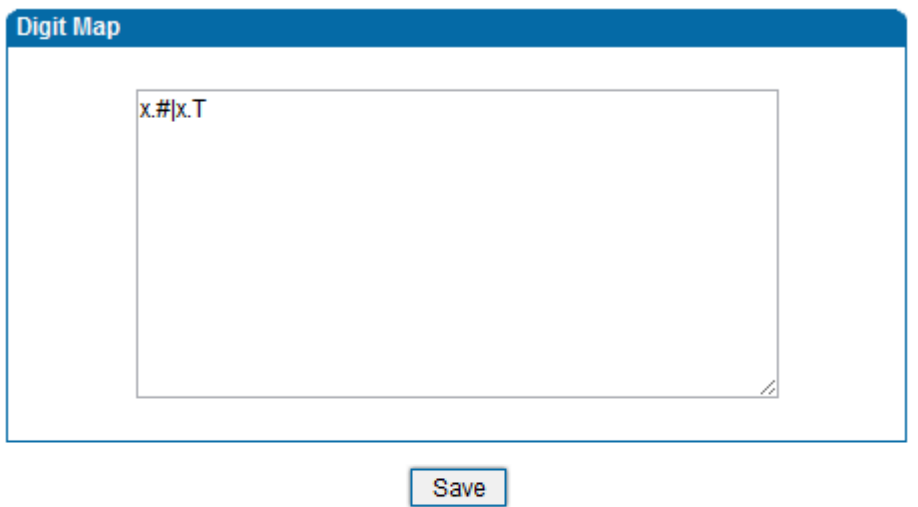

NOTE: Length of 'Digit Map' should not be more than 119 characters.

#### Figure 4.8-9Digit Map

Gateway is collect digits dialed by user, if received a number to be immediately report, the efficiency is too low and a large number of take up network resources. A reasonable method is concentration sending a message after receiving all number. How to judge the gateway receiving all number is the difficulties of this method. The solution is the call agent loading a "Digit Map" to gateway.

Digit Map includes a series figure characters, when the dial-up sequence and one received a character string matching, it means the number has received neat. Digital string contains characters allowed: data0~9, letterA~D,"#","\*", letter T, letter x and ".". "|" parts of each string is a choice of dial-up solutions; "[]"means choose anyone;"\*"means one reports; letter T means detected timer overtime; x means any data; "."means multiple characters can be behind, include 0; "#"means report immediately.

Digit Map Syntax:

1. Supported objects

Digit: A digit from "0" to "9".

Timer: The symbol "T" matching a timer expiry.

DTMF: A digit, a timer, or one of the symbols "A", "B", "C", "D", "#", or "\*".

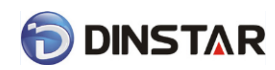

### 2. Range []

 One or more DTMF symbols enclosed between square brackets ("[" and "]"), but only one can be selected.

3. Range ()

 One or more expressions enclosed between round brackets ("(" and ")"), but only one can be selected.

4. Separator

|: Separated expressions or DTMF symbols.

5. Subrange

-: Two digits separated by hyphen ("-") which matches any digit between and

including the two. The subrange construct can only be used inside a range

construct, i.e., between "[" and "]".

6. Wildcard

- x: matches any digit ("0" to "9").
- 7. Modifiers
- .: Match 0 or more times.
- 8. Modifiers
	- +: Match 1 or more times.
- 9. Modifiers
- ?: Match 0 or 1 times.

Example:

Assume we have the following digit maps:

1. xxxxxxx | x11

and a current dial string of "41". Given the input "1" the current dial

string becomes "411". We have a partial match with "xxxxxxx", but a

complete match with "x11", and hence we send "411" to the Call Agent.

2. [2-8] xxxxxx | 13xxxxxxxxx

Means that first is "2","3","4","5","6","7" or "8", followed by 6 digits;

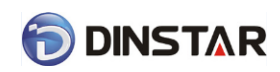

or first is 13, followed by 9 digits.

3. (13 | 15 | 18)xxxxxxxxx

Means that first is "13","15" or "18", followed by 8 digits.

4. [1-357-9]xx

Means that first is "1","2","3" or "5" or "7","8","9", followed by 2 digits.

## <span id="page-36-0"></span>4.8.6 Feature Codec

Feature codec includes device function and call function. Feature codec as follow:

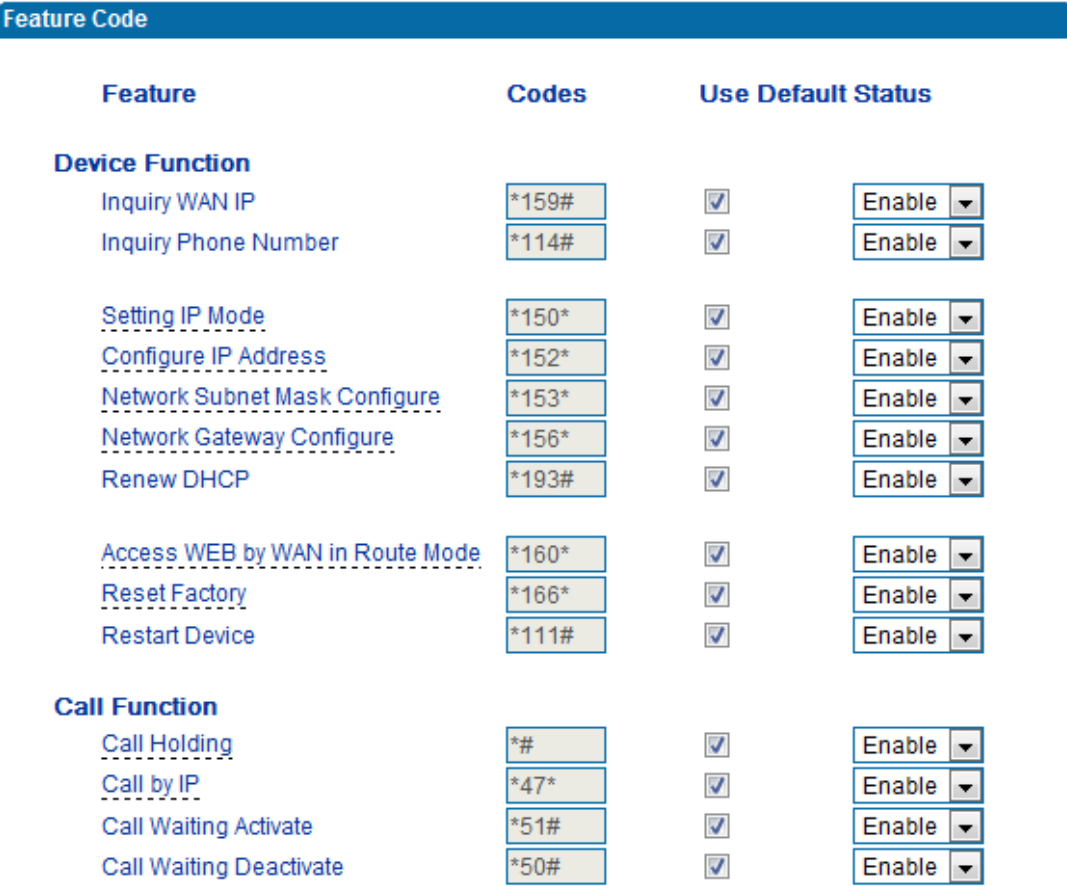

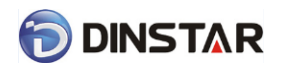

# **DINSTAR** DAG2000 Series FXS Voice Gateway User Manual

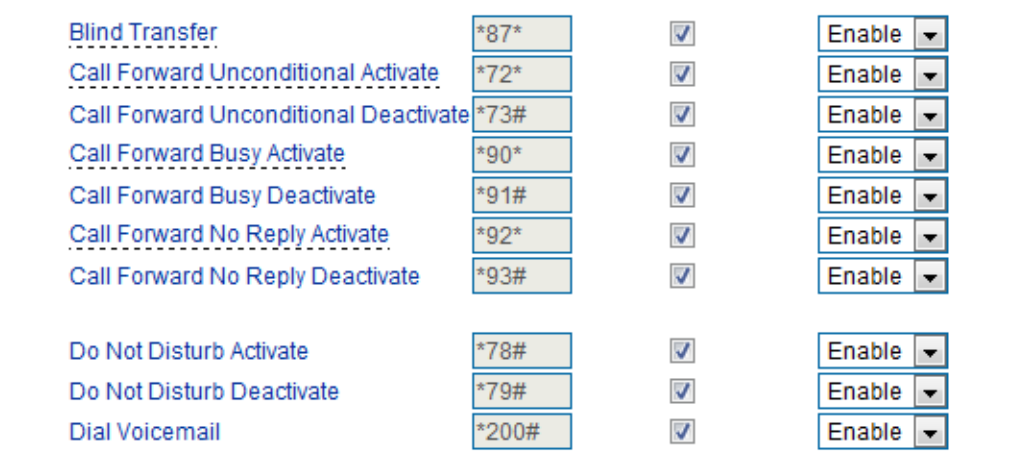

Save

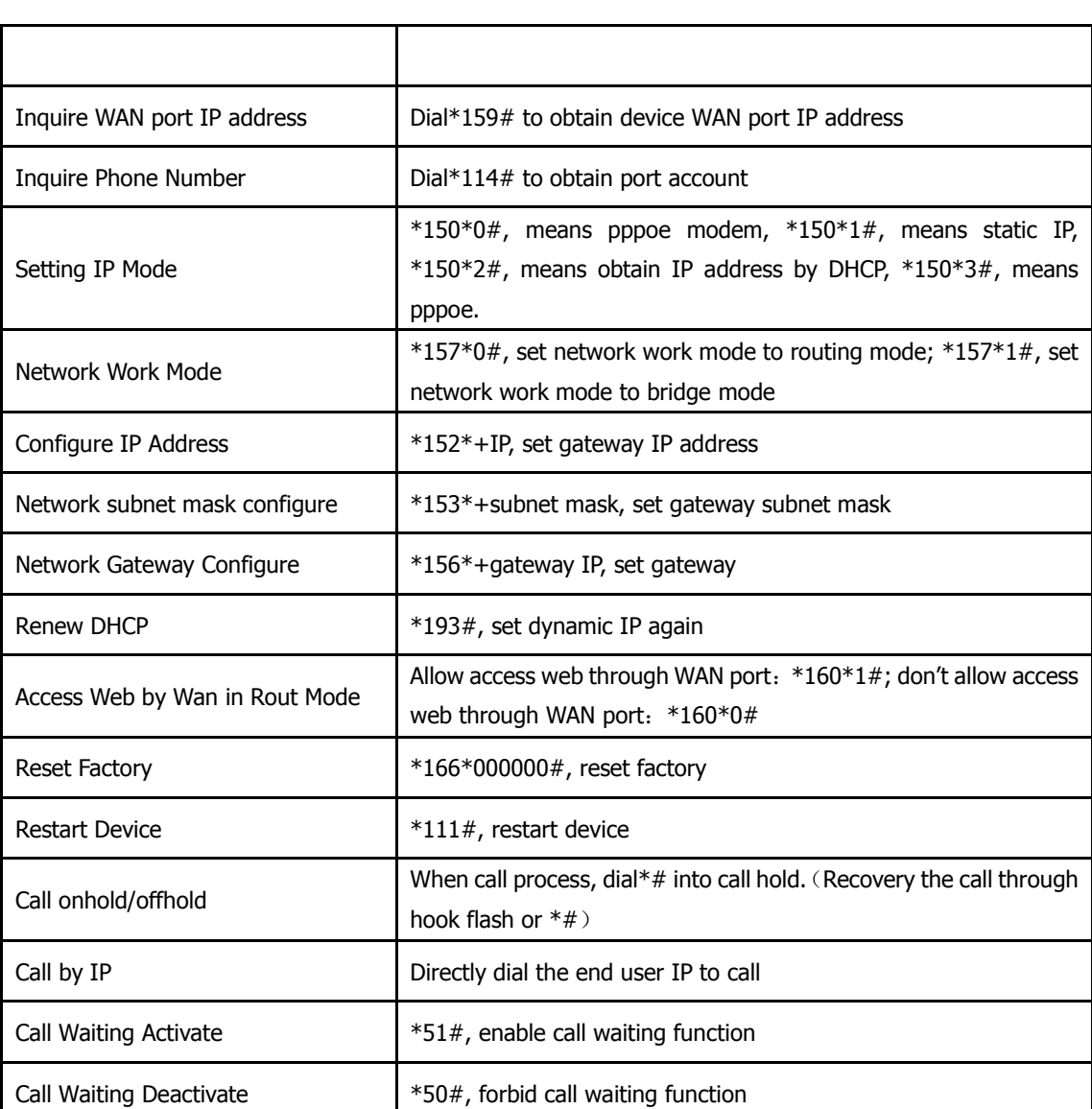

Figure 4.8-10 Feature Code Configuration Interface

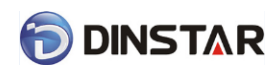

**DINSTAR** DAG2000 Series FXS Voice Gateway User Manual

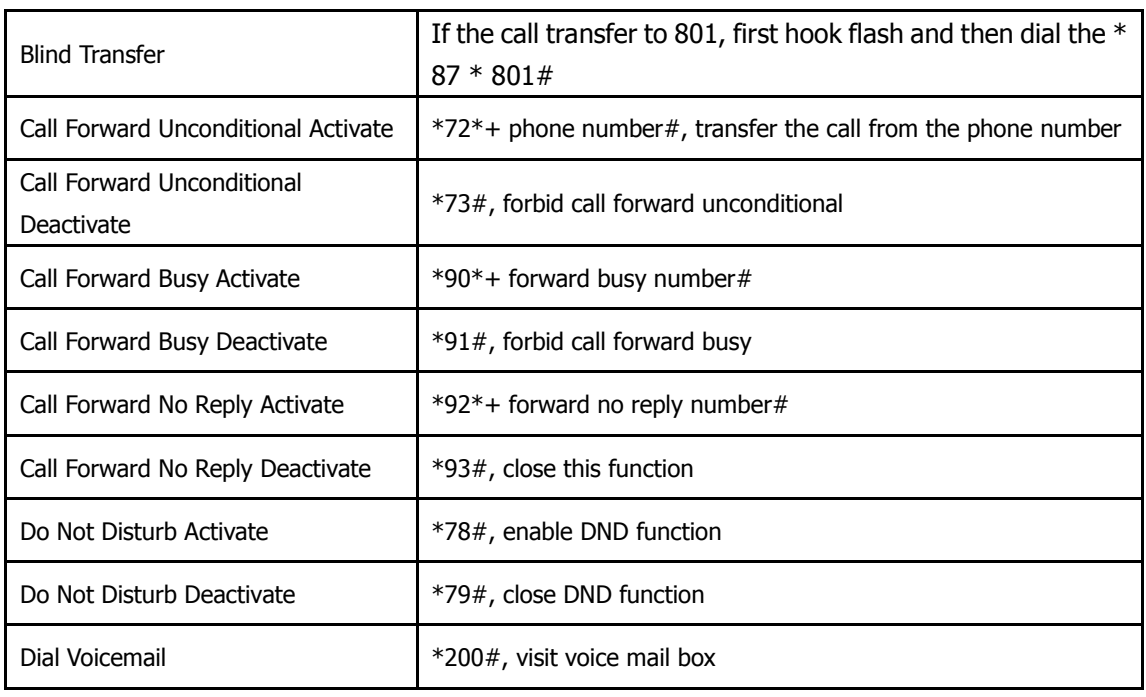

<span id="page-38-0"></span>Note: \* private services are open by default

## 4.8.7 System Parameter

NAT traversal has two modes: STUN, static NAT. When select STUN, STUN server should be configured; select static NAT, just configure NAT IP address.

System parameters include: STUN、NTP、Provision、WEB parameter、Telnet.

1) STUN: STUN (Simple Traversal of UDP over NATs) is a network protocol. It allows users back of NAT find their own public network address, NAT type and internet end port have been bound by NAT for a local port. Two back of NAT router devices established UDP communication through this information.

STUN doesn't support TCP connection and H.323.

2) NTP: Network Time Protocol (NTP) is a computer time synchronization protocol.

3) Provision: Auto Provisioning can be used to provide general and specific configuration parameters ("Settings") to the DAGsand to manage firmware actualization.

System parameter configuration interface as follow:

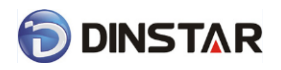

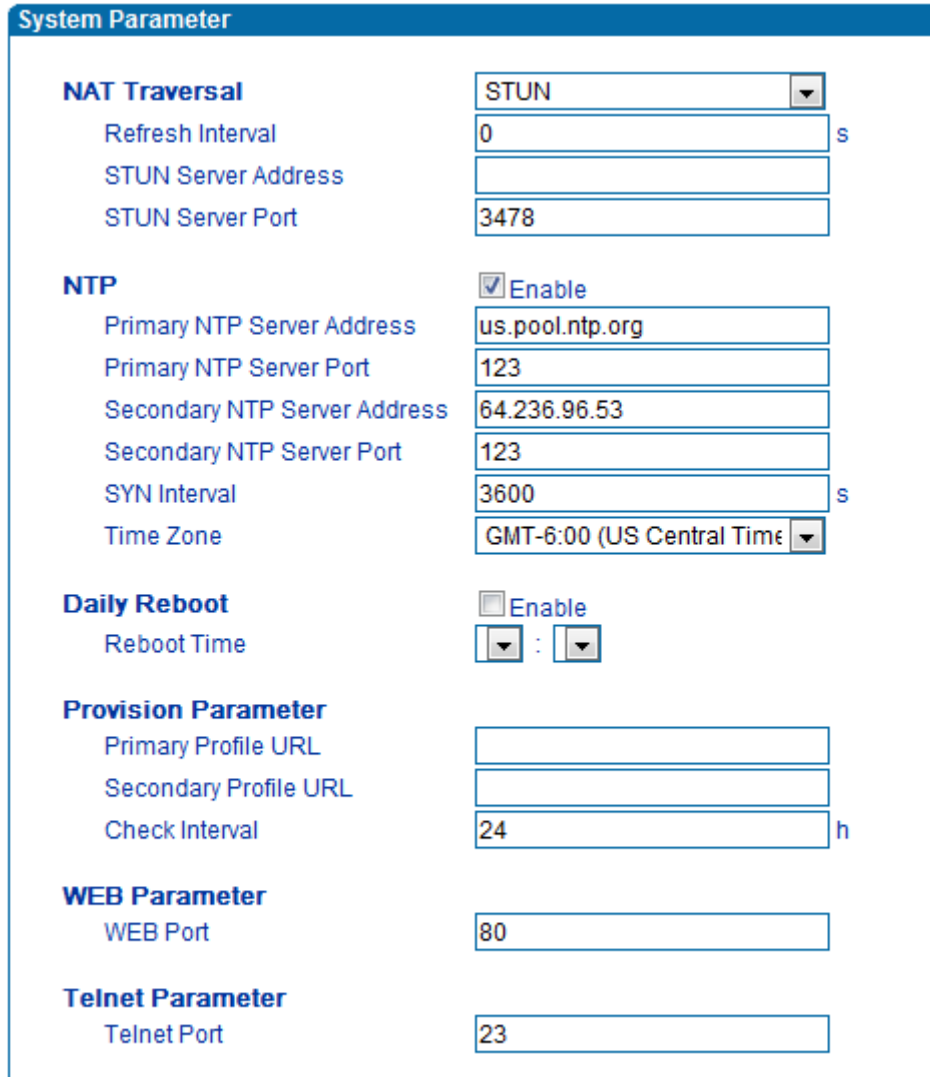

Save

Figure 4.8-11System Configuration Interface

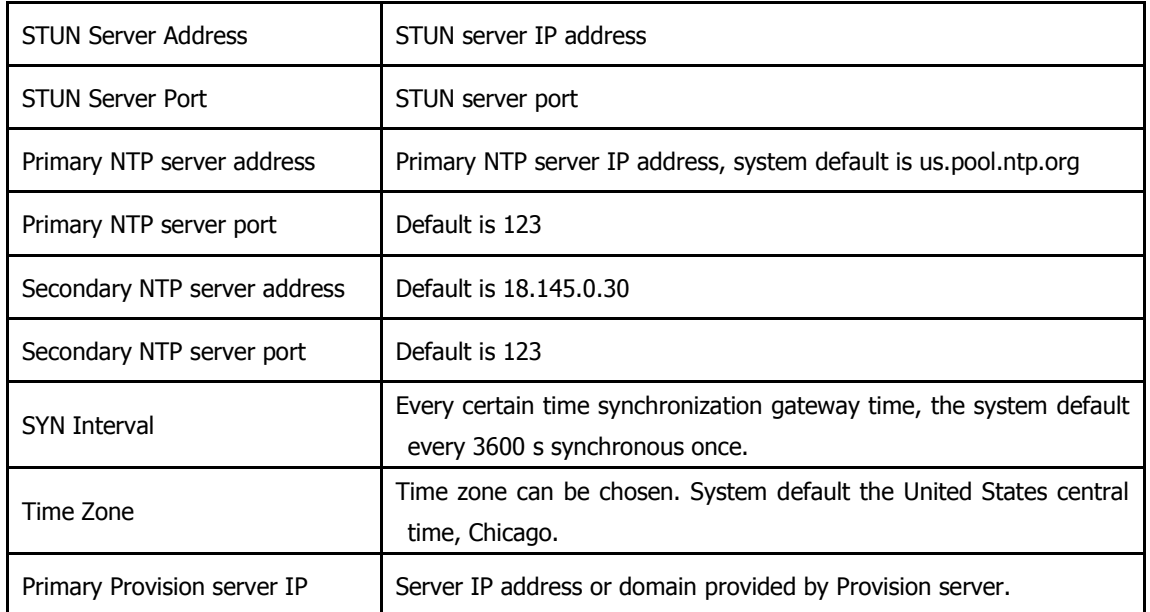

Dinstar Technologies Co., Ltd.

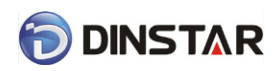

DINSTAR DAG2000 Series FXS Voice Gateway User Manual

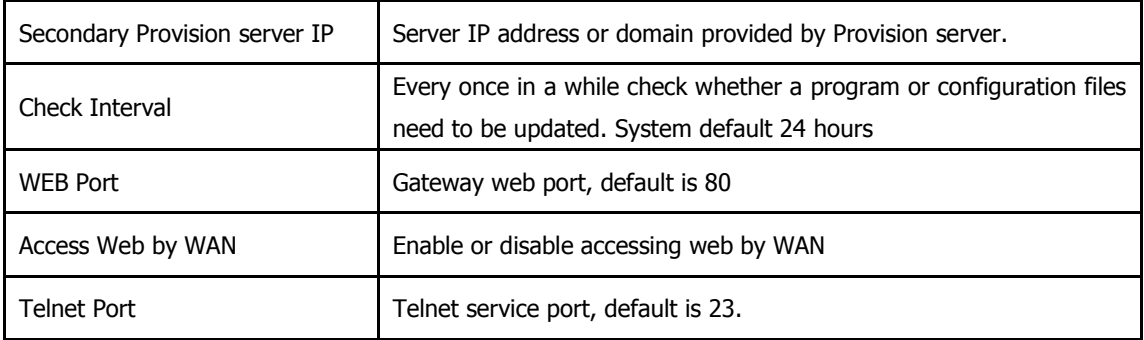

# <span id="page-40-0"></span>4.9 Call & Routing

# <span id="page-40-1"></span>4.9.1 Port Group

Port group parameter include: Index, description etc. Port group configure interface as follow:

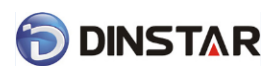

### Port Group Add

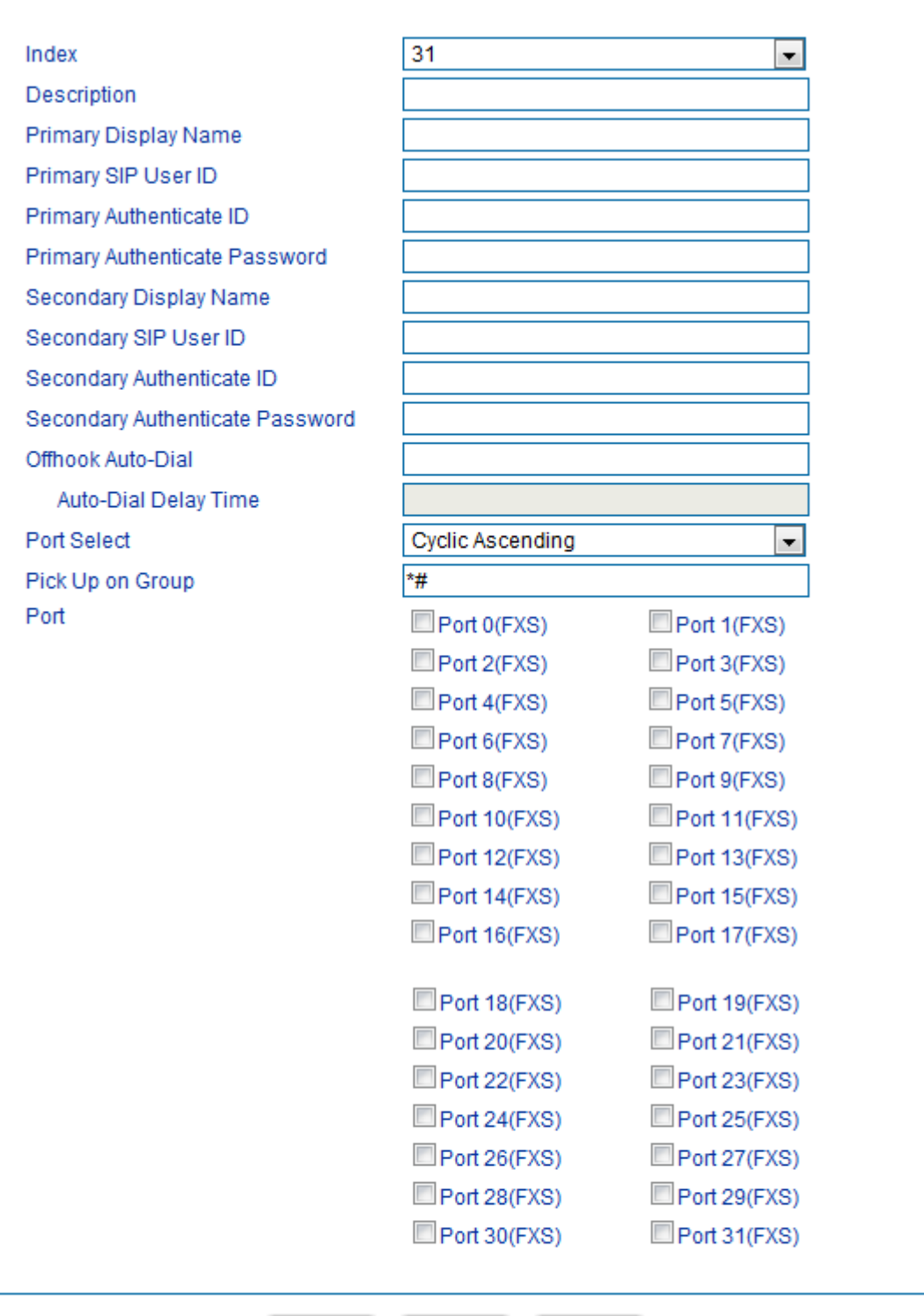

#### Save Reset | Cancel

#### Figure 4.9-1 port group configuration interface

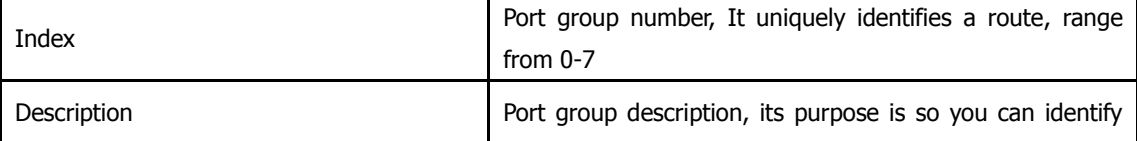

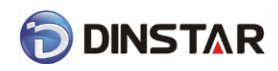

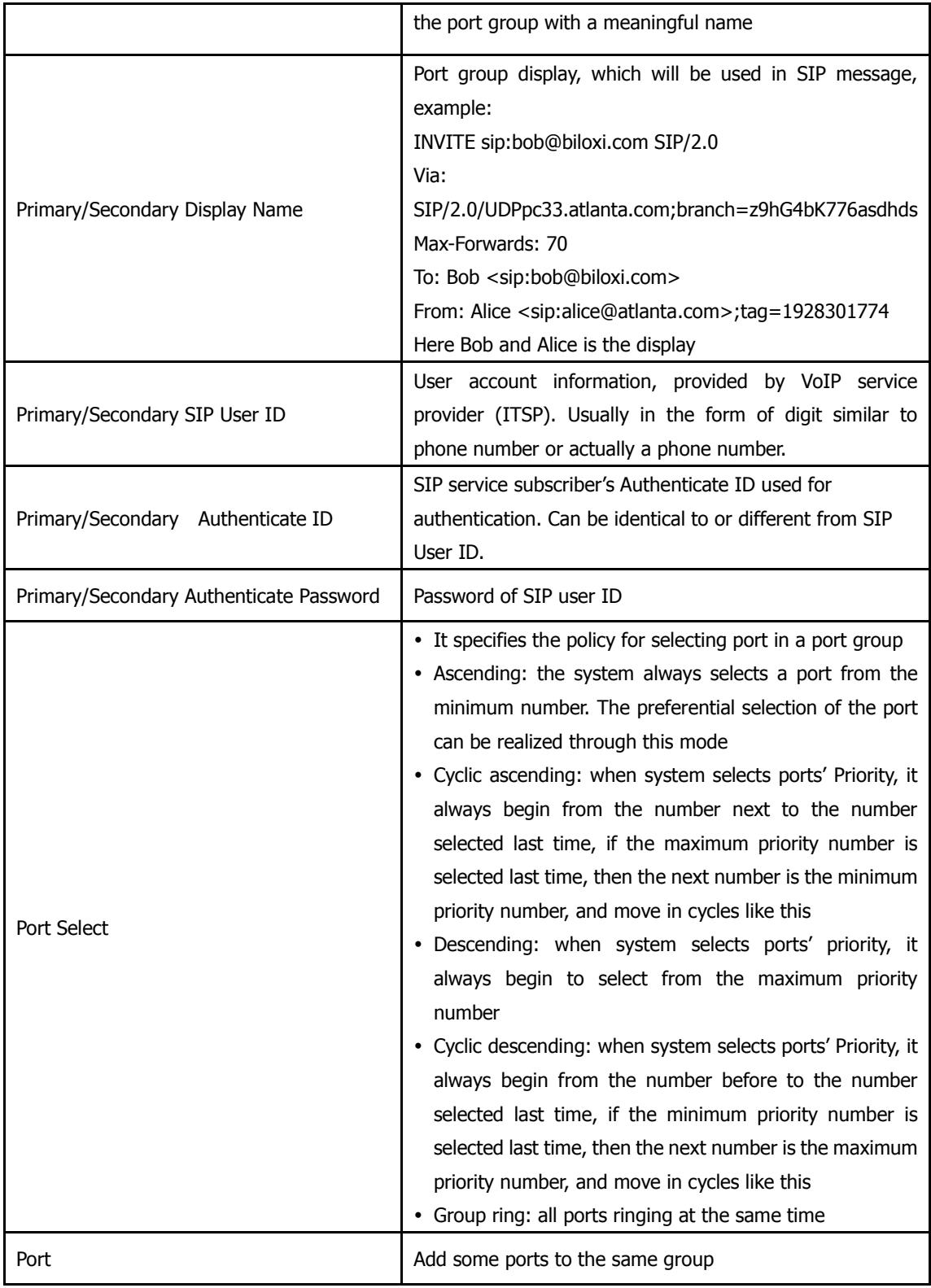

## <span id="page-42-0"></span>4.9.2 IP Trunk

38 Dinstar Technologies Co., Ltd. A peer-to-peer VoIP call occurs when two VoIP phones communicate directly over IP without IP PBXs between them. A peer-to-peer call can be initiated directly by dialing destination phone

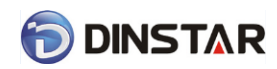

number in DAGs and also receiving incoming calls from other peer to peer gateway. IP trunk is help to DAGs establish peer-to-peer call between DAGs and other VoIP phones. IP trunk will be used in routing configuration.

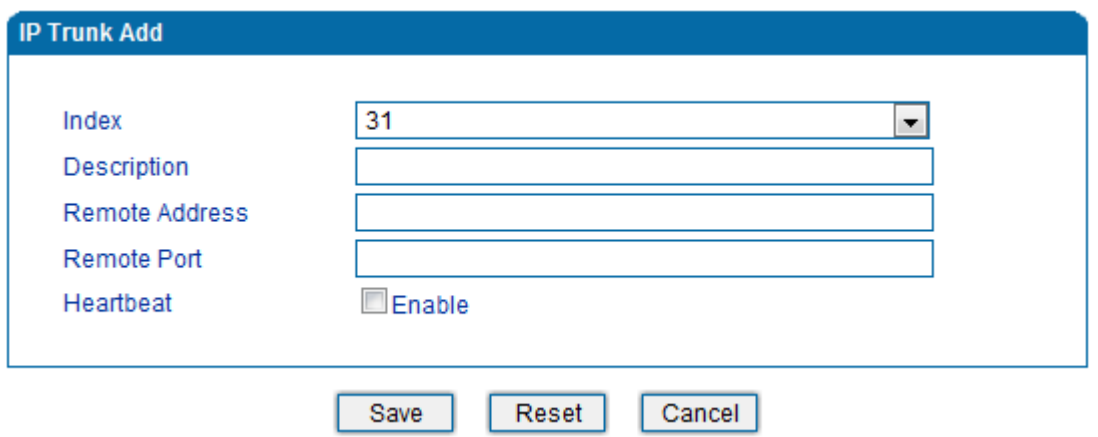

Figure 4.9-2 IP Trunk Configuration Interface

| Index                 | IP trunk number, it is range from 0 to 63                                                              |
|-----------------------|----------------------------------------------------------------------------------------------------|
| Description           | The description of IP trunk, its purpose is so you can identify the IP trunk with a<br>meaningful name |
| <b>Remote Address</b> | Peer IP address or domain name                                                                         |
| Remote Port           | Peer SIP port                                                                                          |
| Heartbeat             | Default is disable, if enable, DAG will send "OPTION" to peer device                                   |

## <span id="page-43-0"></span>4.9.3 Routing Configuration

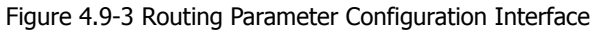

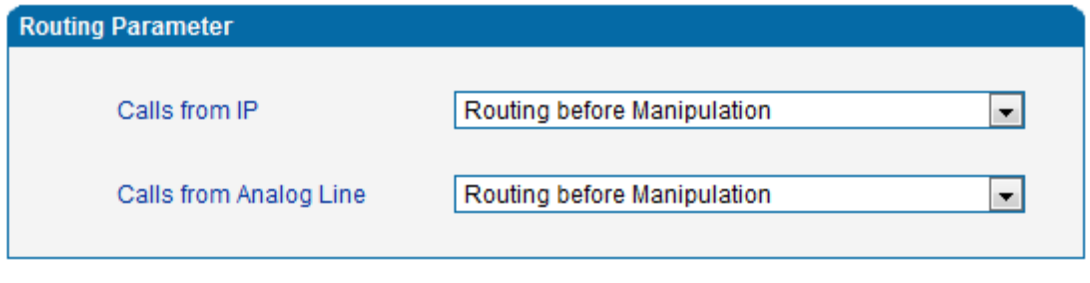

### Save

This option determines the following routing of call take effect before or after manipulation.

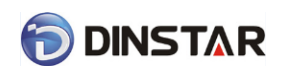

# <span id="page-44-0"></span>4.9.4 IP-Tel Routing

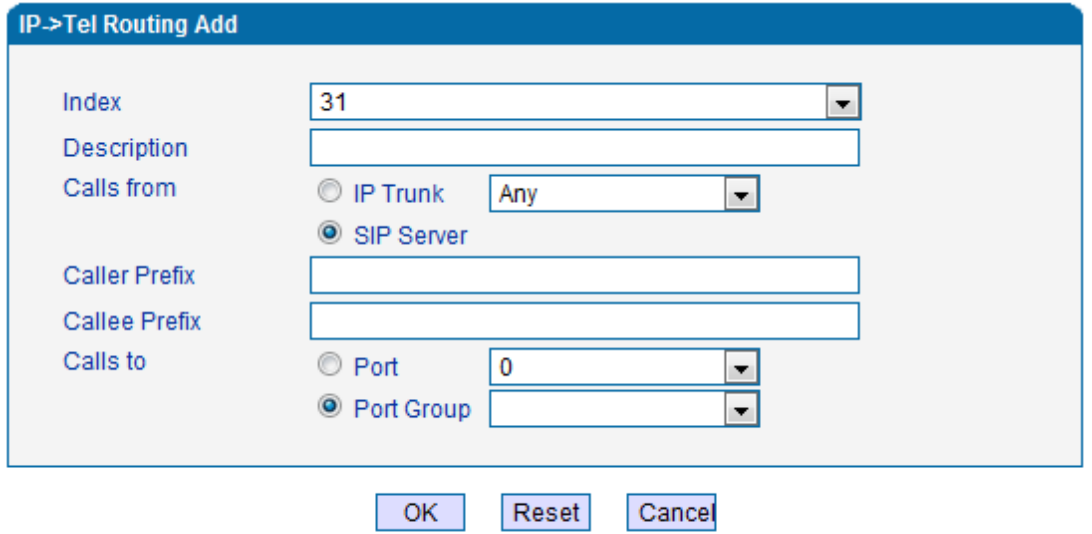

NOTES: 'any' in 'Callee Prefix' or 'Caller Prefix' means wildcard string.

Figure 4.9-4 IP-Tel Routing Parameter

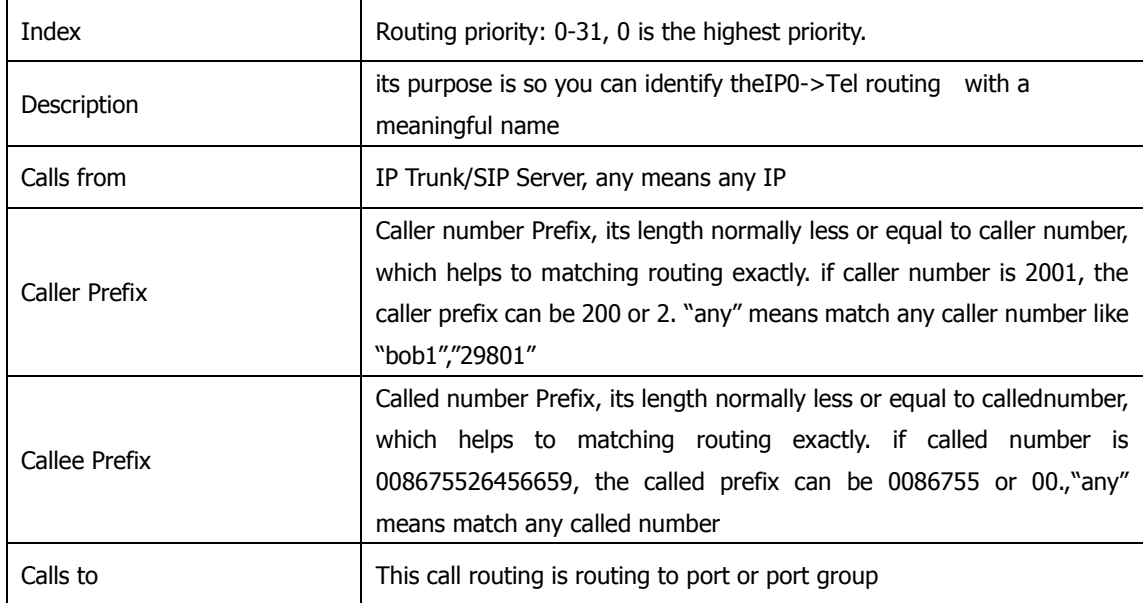

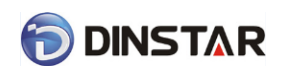

# <span id="page-45-0"></span>4.9.5 Tel-IP/Tel Routing

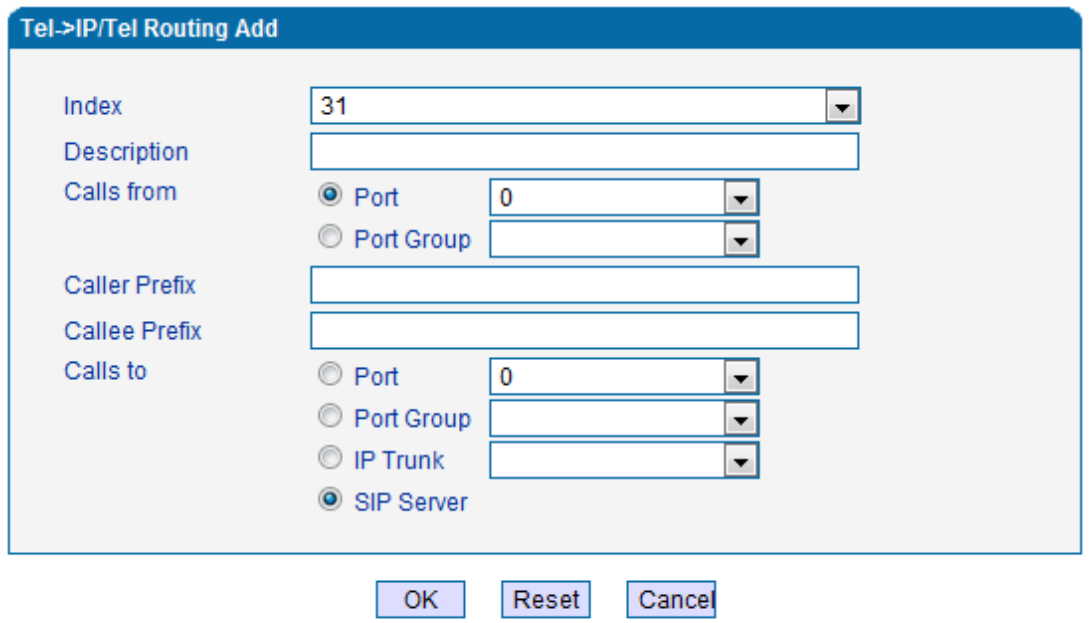

### NOTES: 'any' in 'Callee Prefix' or 'Caller Prefix' means wildcard string.

Figure 4.9-5 Tel-IP/Tel Parameters Configuration

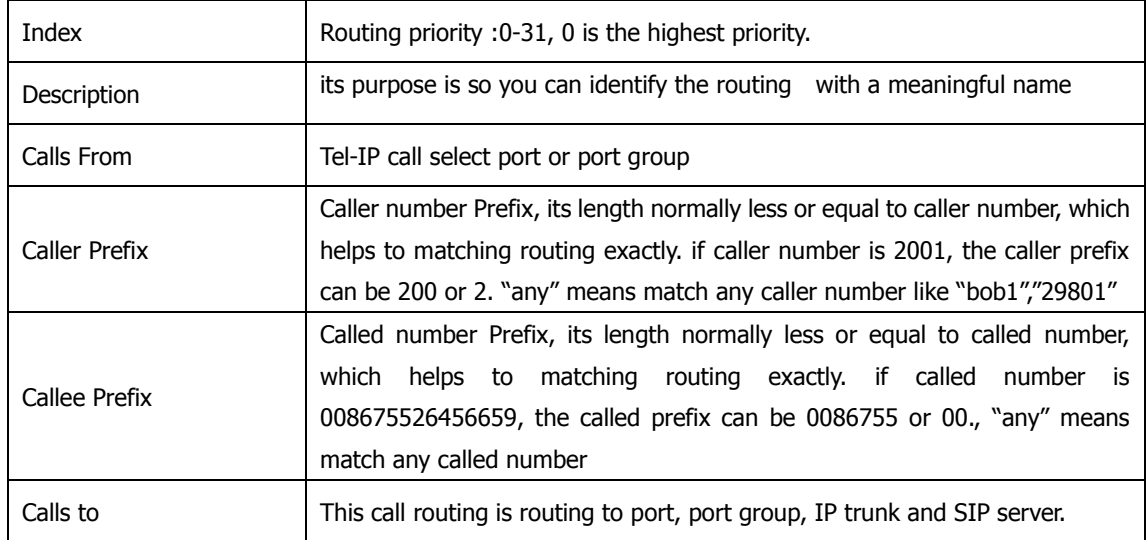

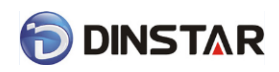

# <span id="page-46-0"></span>4.10 Manipulation Configuration

# <span id="page-46-1"></span>4.10.1 IP-Tel Callee

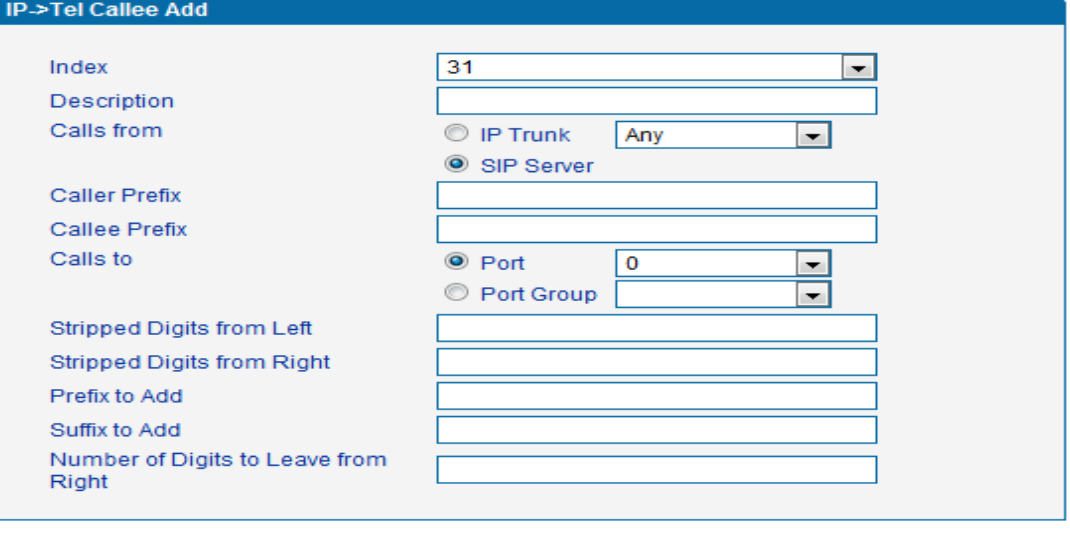

#### NOTE: 'any' in 'Callee Prefix' or 'Caller Prefix' means wildcard string.

Reset

Cancel

 $OK$ 

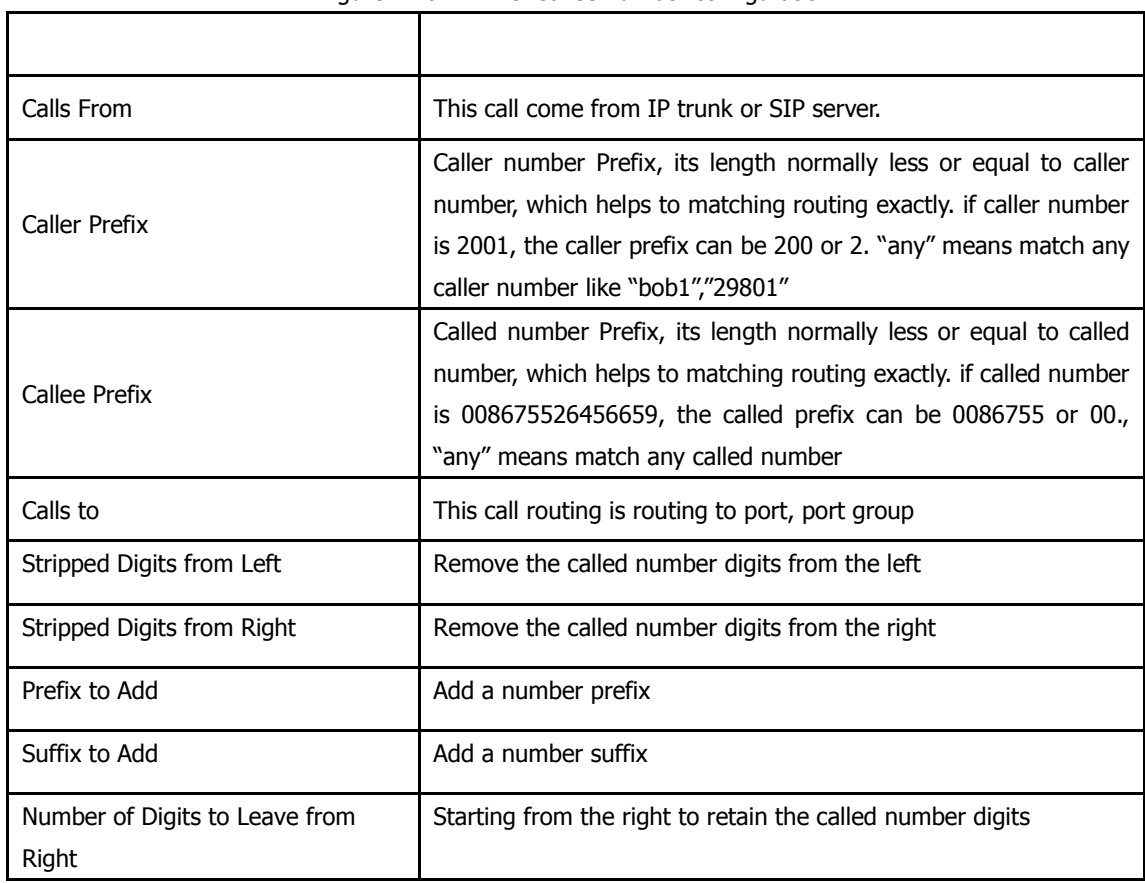

#### Figure 4.10-1 IP-Tel Callee number configuration

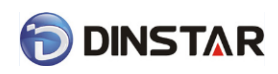

### <span id="page-47-0"></span>4.10.2 Tel-IP Caller

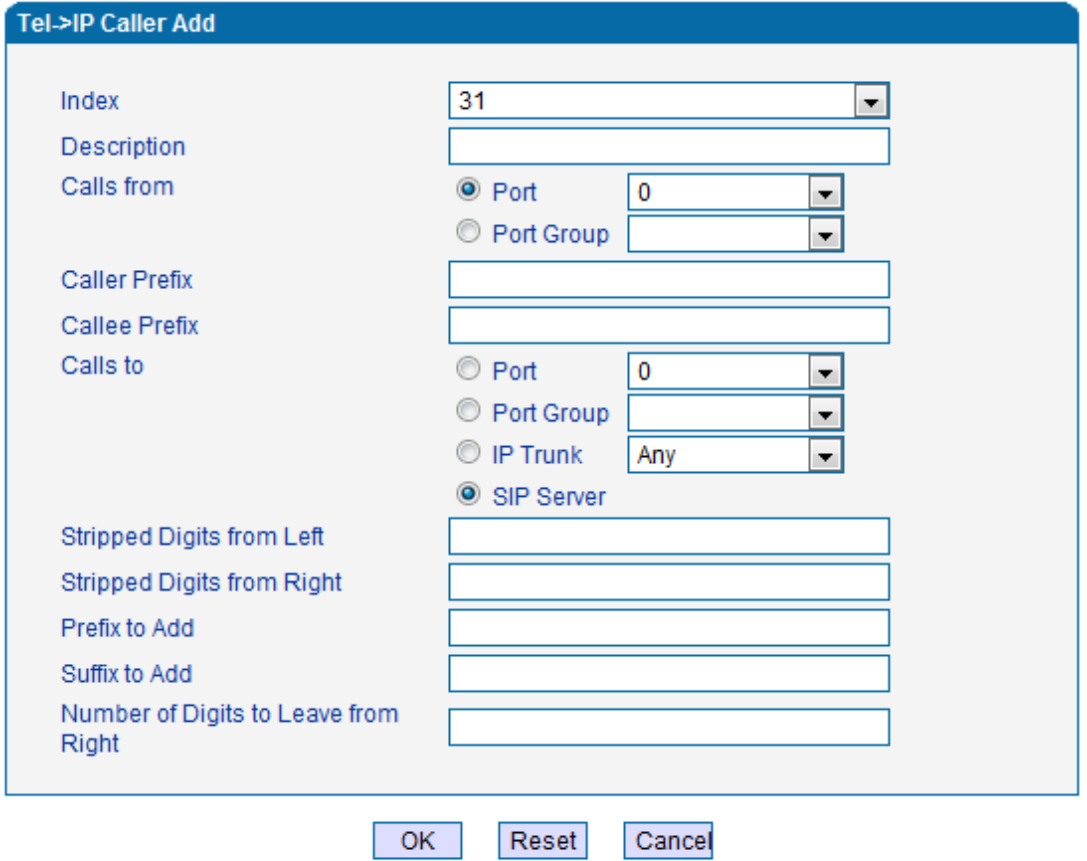

NOTE: 'any' in 'Callee Prefix' or 'Caller Prefix' means wildcard string.

Figure 4.10-2 Tel-IP Caller

Configuration parameters are the same with "IP->Tel Callee".

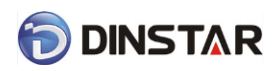

# <span id="page-48-0"></span>4.10.3 Tel-IP Callee

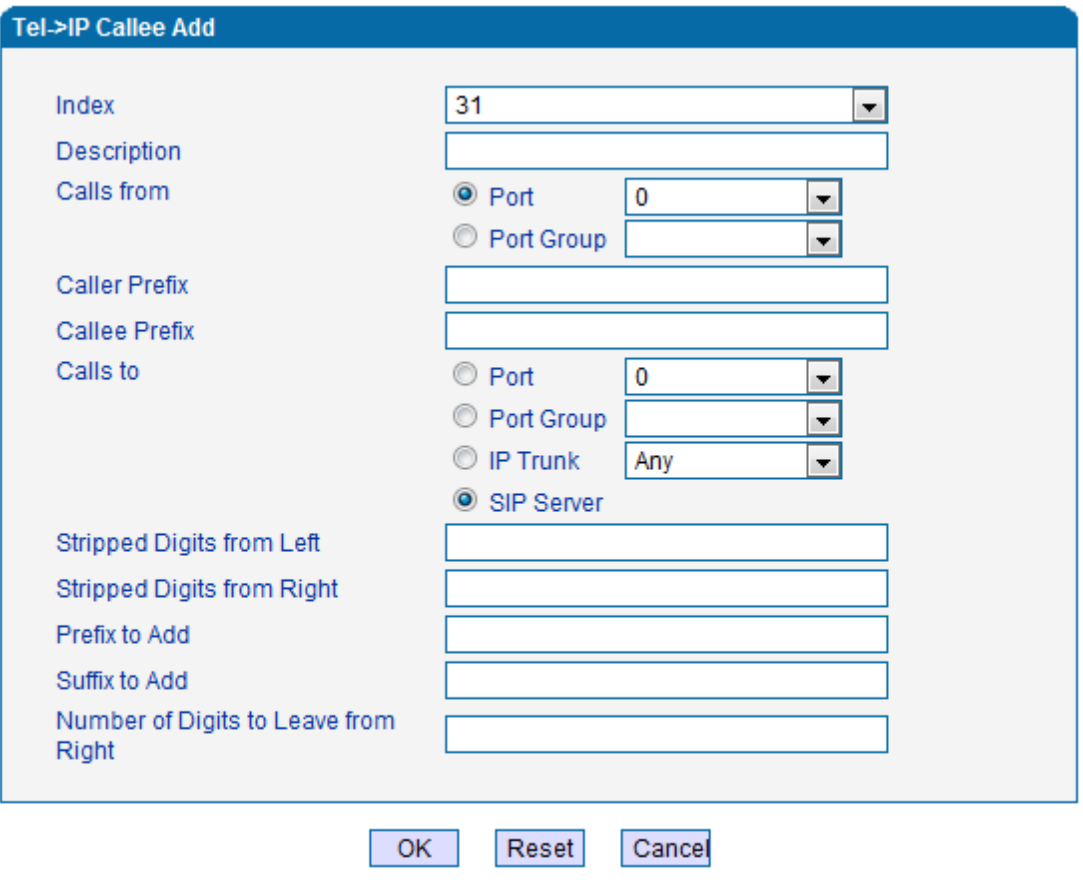

NOTE: 'any' in 'Callee Prefix' or 'Caller Prefix' means wildcard string.

Figure 4.10-3 Tel-IPCallee

Configuration parameters are the same with "Tel->IP Caller".

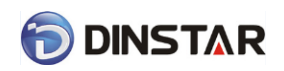

# <span id="page-49-0"></span>4.11 Maintenance

### <span id="page-49-1"></span>4.11.1 SNMP Parameter

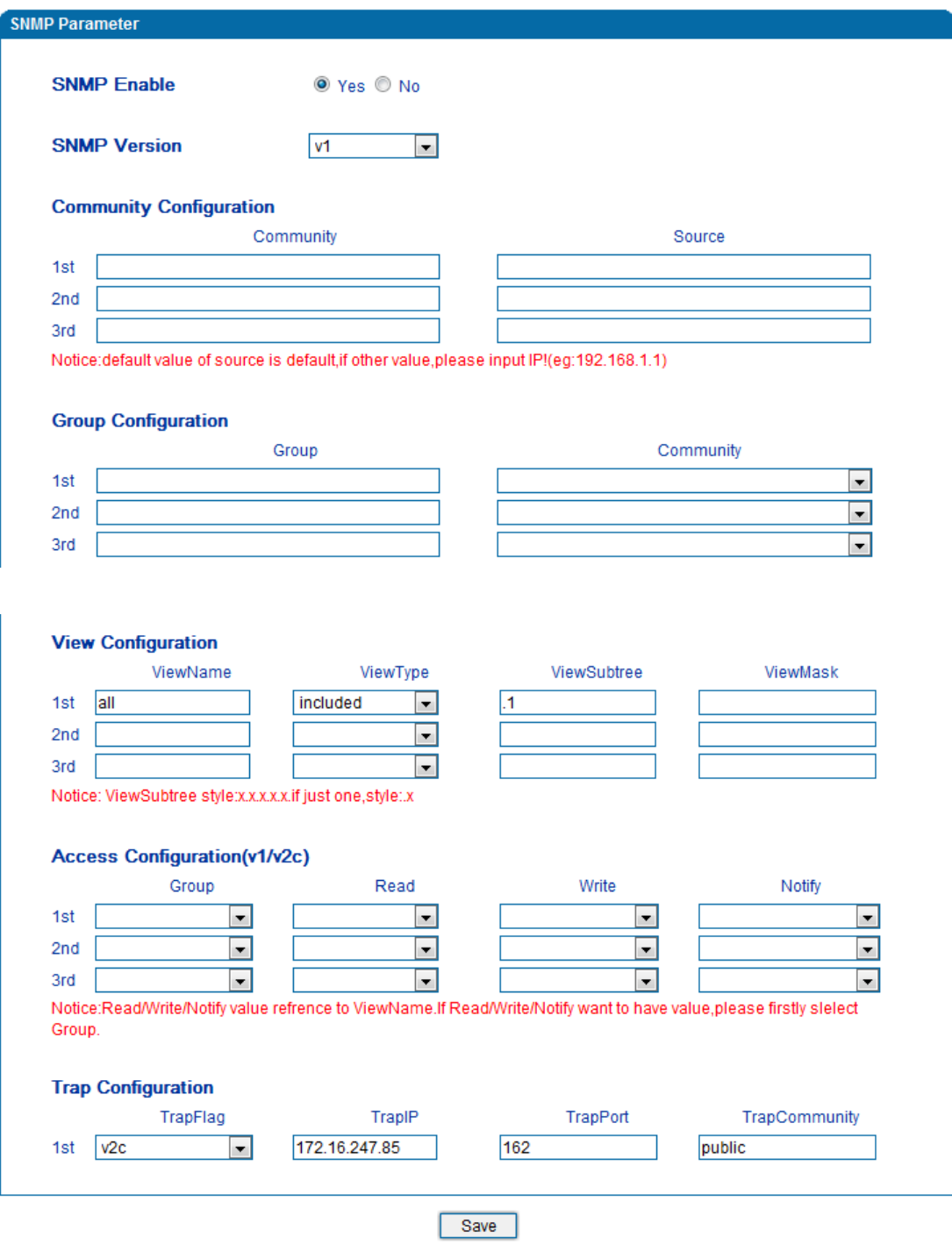

Notice: 1. The only one is effective between v1 and v2c.

Figure 4.11-1(1) SNMP Parameter V1/V2

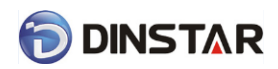

Simple Network Management Protocol (SNMP) is application layer protocol, and used to manage communication line. This equipment supported three versions: V1, V2C and V3. In addition to V3 version, the other two versions do not support encryption. However, the service is usually located on the edge of the network devices, security risk, it is best to disable, to be used again.

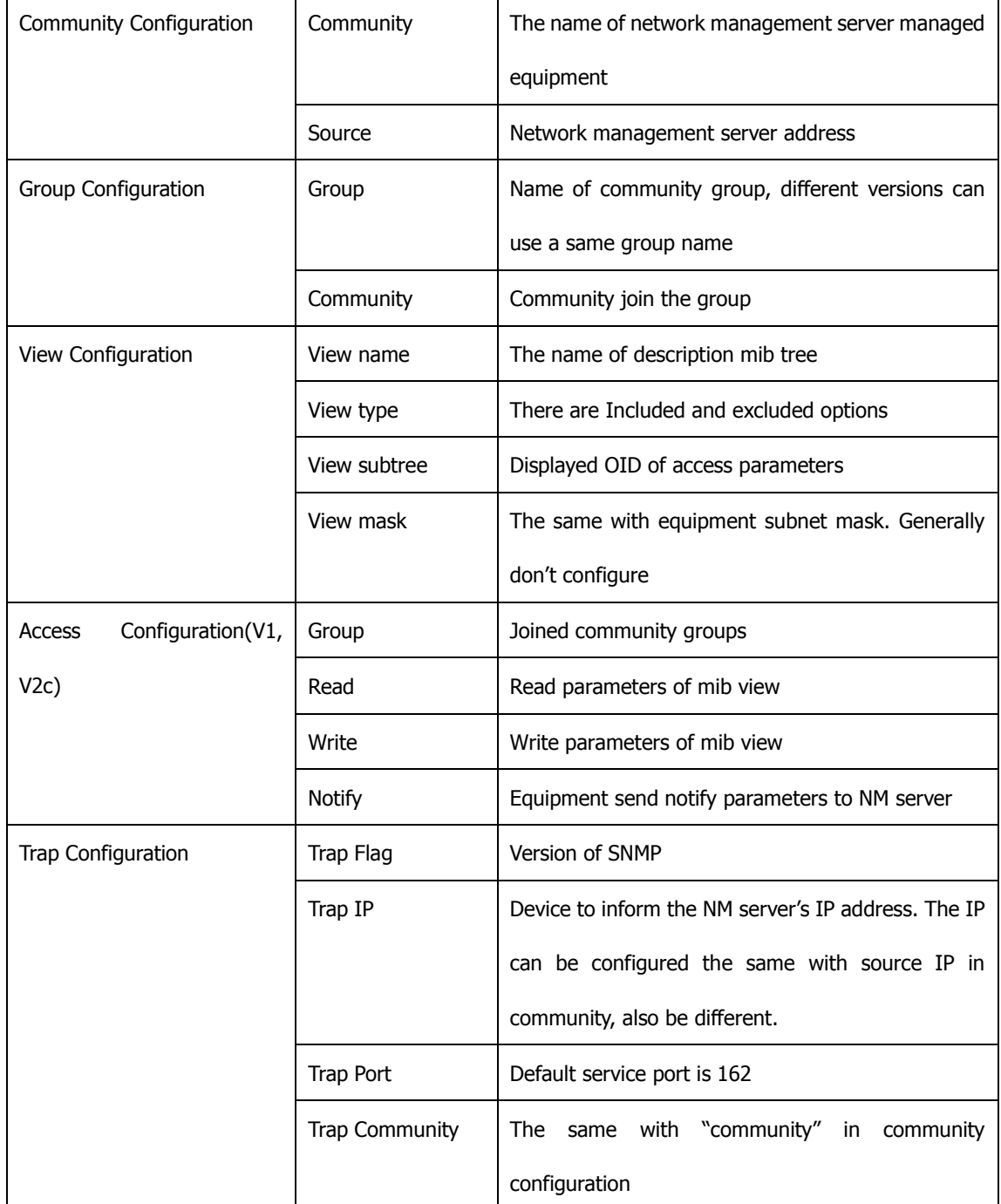

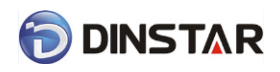

# **DINSTAR** DAG2000 Series FXS Voice Gateway User Manual

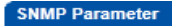

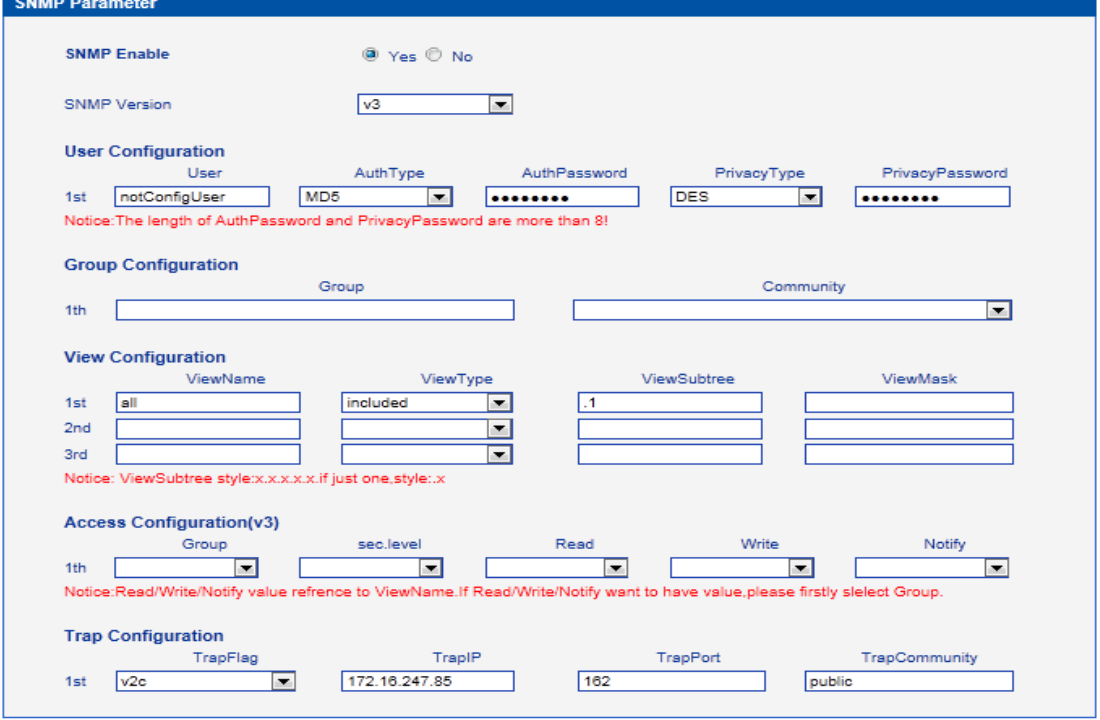

Notice:1.The only one is effective between v1 and v2c. 2.After complete configure, please restart the device to take effect.

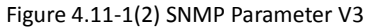

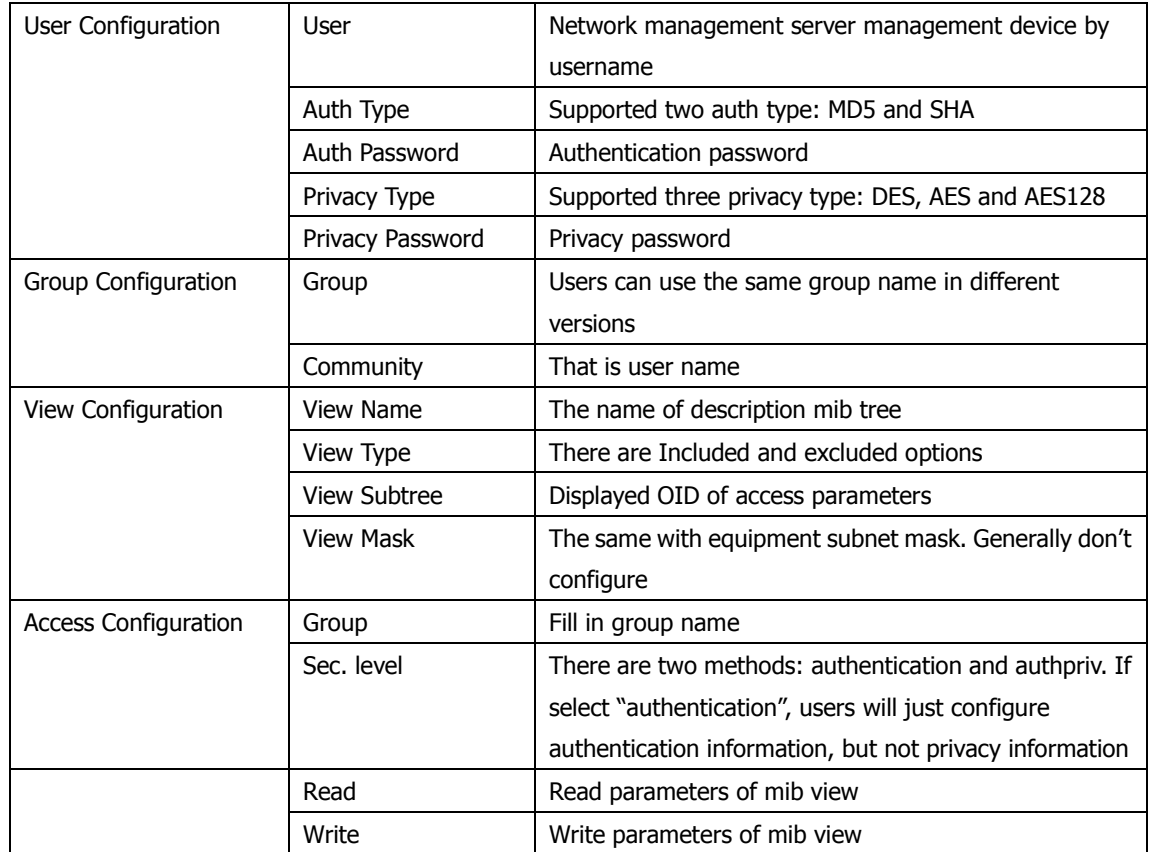

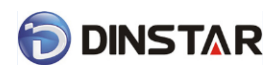

**DINSTAR** DAG2000 Series FXS Voice Gateway User Manual

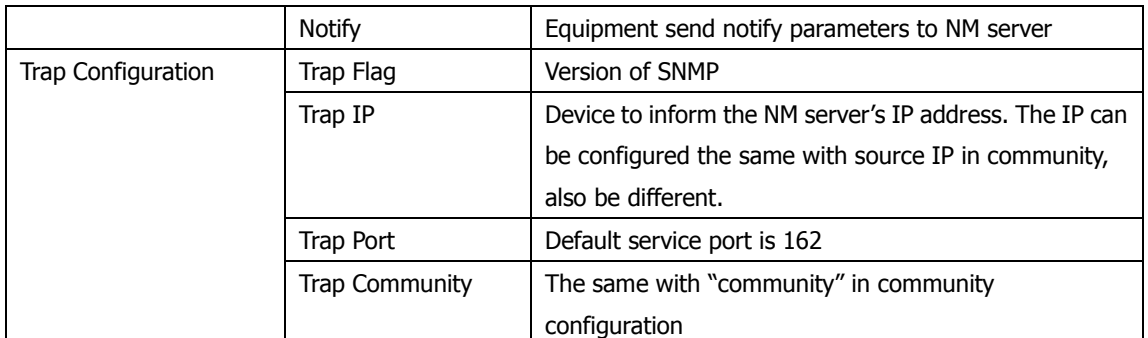

**Note:** After configuration, please restart equipment to take effect.

Users can manage and configure gateway on remote NM server through SNMP configuration. But in order to security, recommend this option to open when needed.

## <span id="page-52-0"></span>4.11.2 Syslog Parameter

Syslog is a protocol used in (TCP/IP) network transmission of record of the standard file information.

Syslog agreement belongs to a kind of master slave agreement: Syslog sender will sent a small

text information (less than 1024 bytes) to syslog the receiver. The receiver are: "syslogd"、

"syslog daemon" or syslog server. Syslog message can be transferred by TCP/UDP.

Syslog level:

- none Used to misarrange
- debug Not including function conditions or the question of other information
- notice importance common conditions
- warning Early warning information
- error Stop error conditions of tools or some part of the realization of the function subsystem

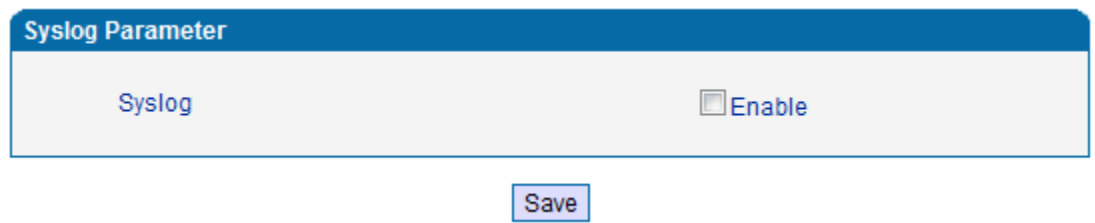

Figure 4.11-2 Syslog Parameter Configuration

Enable send CDR, and then send communication information to syslog server.

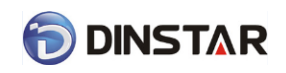

## <span id="page-53-0"></span>4.11.3 Firmware Upload

The process of firmware upload:

- 1) Click "Firmware Upload"
- 2) Browse files and choose the loading program (Name the file extension. ldf)

3) Click "Upload", the upload process will last about 60s and device can automatically restart

after uploading. (The firmware update process don't shut off the power)

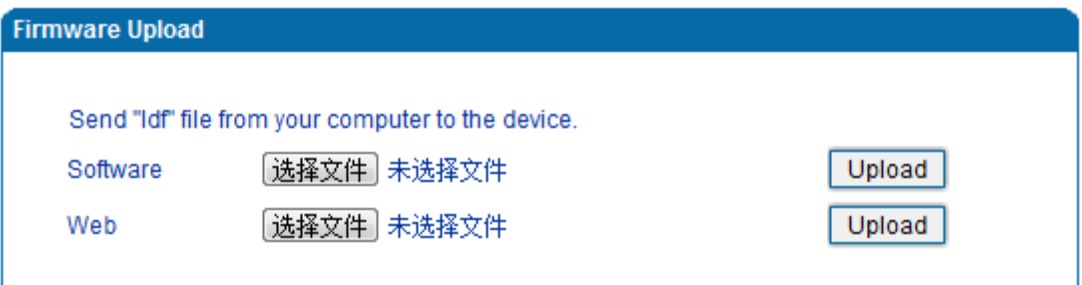

- Notes: 1. The upload process will last about 60s.
	- 2. The device will restart automatically after upload.
	- 3. Do not shut down when the device is uploading.

Figure 4.11-3 Firmware upload Configuration

## <span id="page-53-1"></span>4.11.4 Data Backup

The process data backup:

- 1) Click "Data Backup"
- 2) Click "Backup" to backup data to PC.

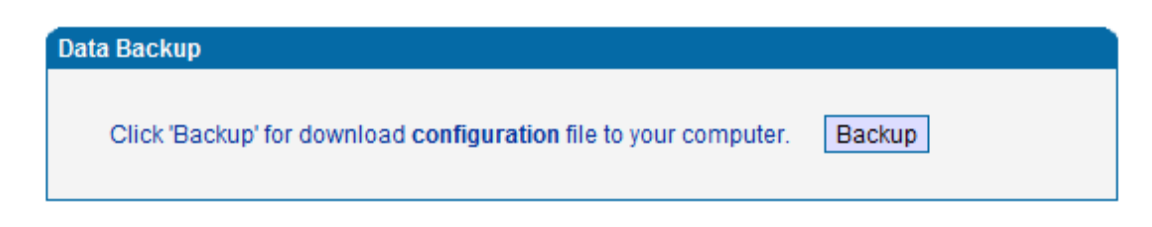

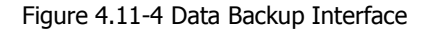

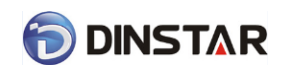

## <span id="page-54-0"></span>4.11.5 Data Restore

The processes of data restore:

- 1) Click "Data Restore"
- 2) Browse file, select data file.
- 3) Click "Restore" and then import successfully, the device will restart automatically.

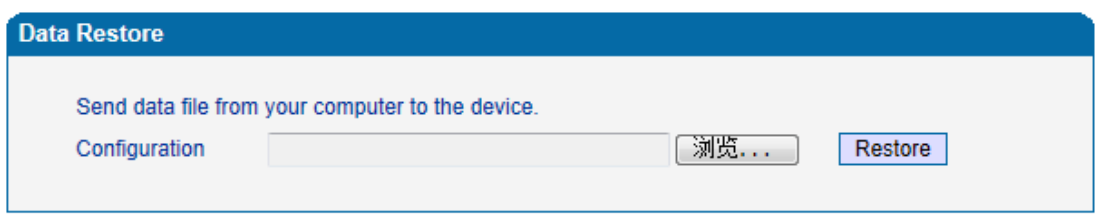

Figure 4.11-5 Data Restore Interface

### <span id="page-54-1"></span>4.11.6 Ping Test

Send test data packets to IP, check each other whether have response and statistical response time. It is ping. Used to test internet and analyzed network fault.

Application format: Ping IP [address.](http://baike.baidu.com/view/3930.htm) It is used to check the network connectivity or network connection speed command.

Pinginstructions:

- 1) Click "ping test"
- 2) Fill IP address or domain connected, click start.
- 3) Received a message indicates that network connection normal, or network connected to a fault.

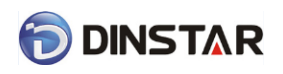

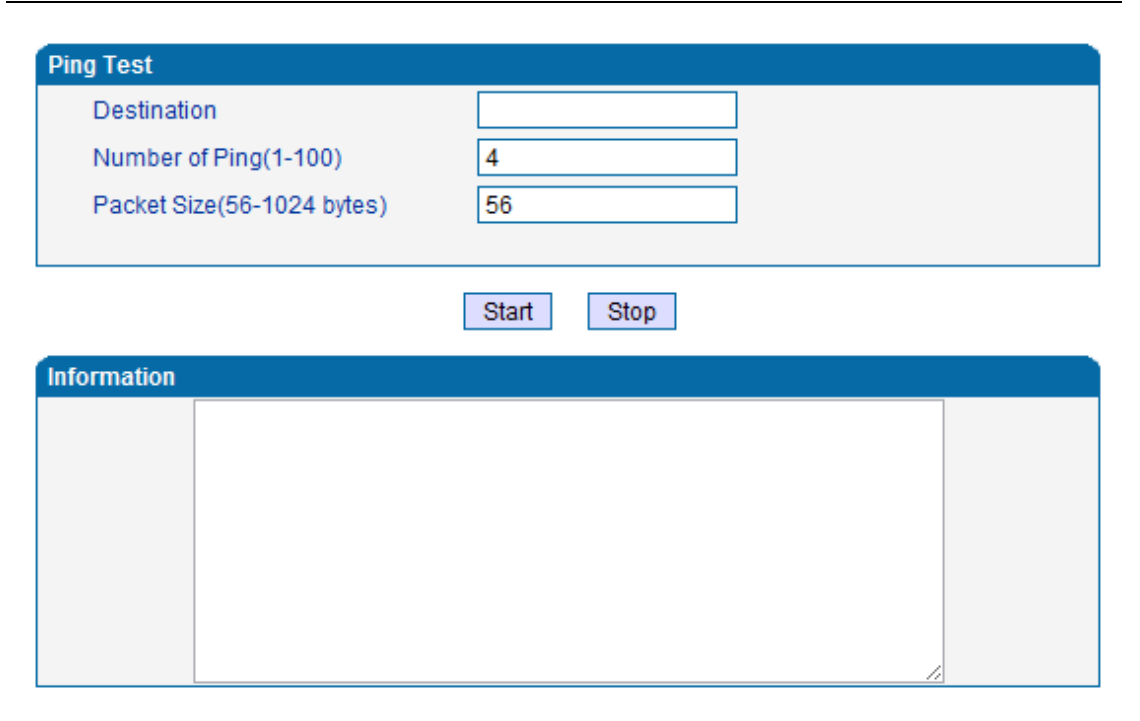

Figure 4.11-6 Ping Parameter Interface

### <span id="page-55-0"></span>4.11.7 Tracert Test

Tracert is trace router and used to tracking routing.

Tracert sends a sequence of Internet Control Message Protocol (ICMP) echo request packets addressed to a destination host. Determining the intermediate routers traversed involves adjusting the time-to-live (TTL), aka hop limit, Internet Protocol parameter. Frequently starting with a value like 128 (Windows) or 64 (Linux), routers decrement this and discard a packet when the TTL value has reached zero, returning the ICMP error message ICMP Time Exceeded. Tracert works by increasing the TTL value of each successive set of packets sent. The first set of packets sent have a hop limit value of 1, expecting that they are not forwarded by the first router. The next set have a hop limit value of 2, so that the second router will send the error reply. This continues until the destination host receives the packets and returns an ICMP Echo Reply message.

Trace route uses the returned ICMP messages to produce a list of hops (which usually consists of routers and layer 3 switches) that the packets have traversed. The timestamp values returned for each router along the path are the delay (aka latency) values, typically measured in milliseconds for each packet.

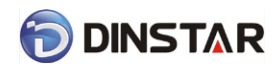

Tracert introduce:

- 1) Click tracert test.
- 2) Fill IP address or domain connected, click start.

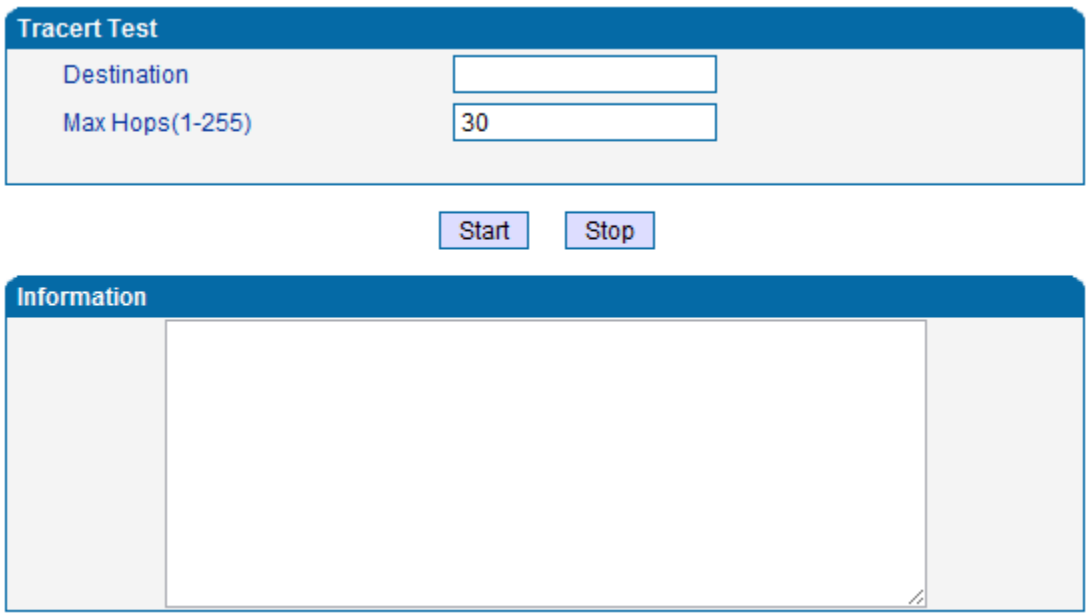

Figure 4.11-7 Tracert Test Interface

## <span id="page-56-0"></span>4.11.8 Password Modification

Includes WEB username and password, Telenet username and password modify.

Note: Default web and telnet username and password is: admin, admin.

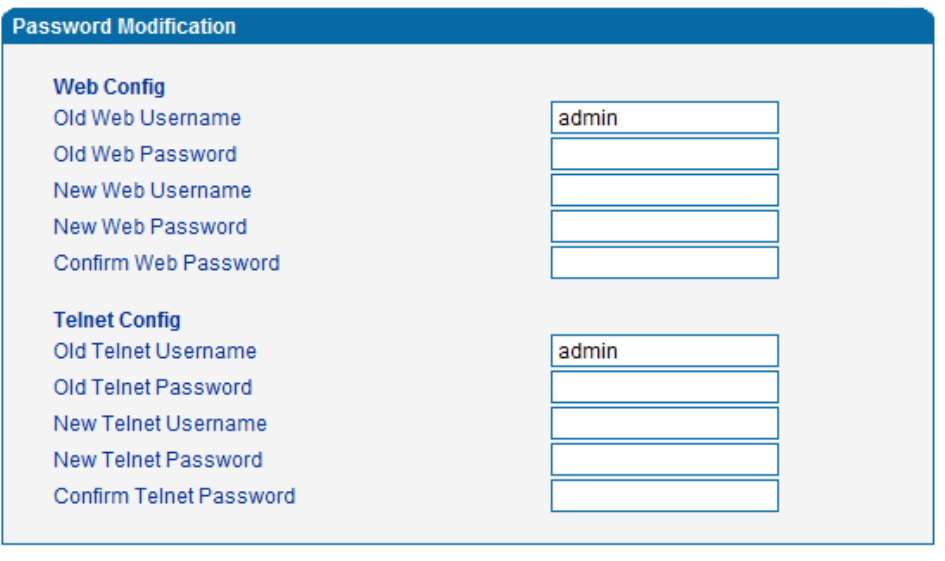

Save

Figure 4.11-8 Password Modification Interface

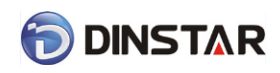

## <span id="page-57-0"></span>4.11.9 Factory Reset

Click "Apply" to restore the factory settings.

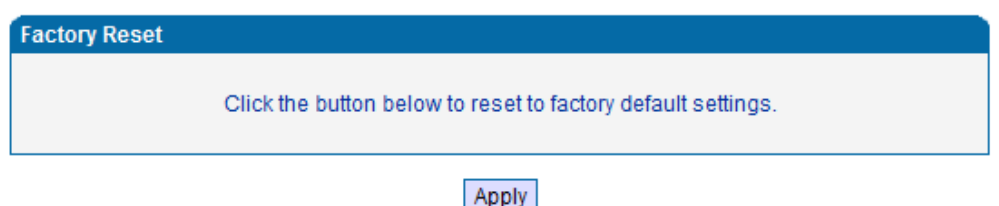

Figure 4.11-9 Factory Reset Interface

## <span id="page-57-1"></span>4.11.10 Device Restart

Click the "Save" button in the Configuration page to save the changes to the equipment configuration. The following screen confirms that the changes are saved. If the changes need restart, reboot or power cycle the equipment to make the changes take effect.

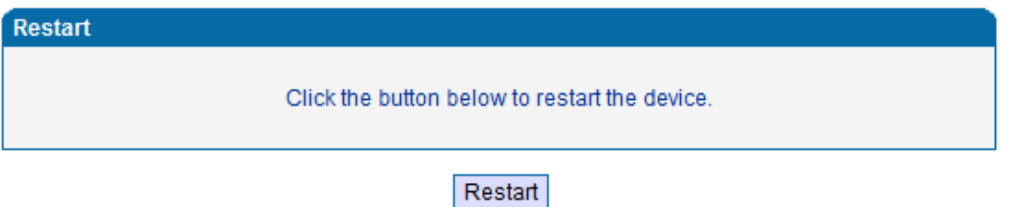

Figure 4.11-10 Device Restart

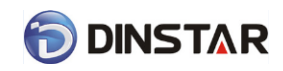

# <span id="page-58-0"></span>5. Glossary

- DNS: Domain Name System
- SIP: Session Initiation Protocol
- TCP: Transmission Control Protocol
- UDP: User Datagram Protocol
- RTP: Real Time Protocol
- PPPOE: [point-to-point](http://baike.baidu.com/view/2091682.htm) protocol over Ethernet
- VLAN: Virtual Local Area Network
- ARP: AddressResolution Protocol
- CID: Caller Identity
- DND: Do NOT Disturb
- DTMF: Dual Tone Multi Frequency
- NTP: Network Time Protocol
- DMZ: Demilitarized Zone
- STUN: Simple Traversal of UDP over NAT
- PSTN: Public Switched Telephone Network